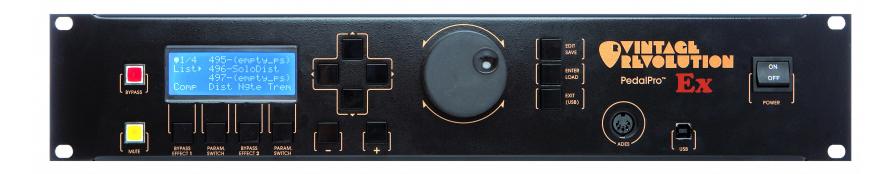

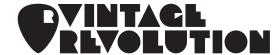

# PedalPro Ex™ Owner's Manual

firmware rev. 7.01

# 1.1 MESSAGE TO THE USERS

Thank you from all of us at Vintage Revolution for purchasing the PedalPro – a multi-effect platform we hope will prove to be the best investment of your musical career.

Our objective in designing the PedalPro was simple: to eliminate compromise. No more knobs and sliders. No more DSPs. We wanted a complete solution that seamlessly integrated digital and analogue technology, thereby giving users access to the rich, unbeatable sound of pure analogue effects, and the world of usability brought about by digital technology.

And with the PedalPro - that's exactly what you'll find. PedalPro is the world's first digitally-controlled analogue multi-effect device. No less than 14 classic analogue effects are integrated into this user-friendly platform, each entirely controlled, stored and recalled via a central digital interface.

Not only does PedalPro allow you to control your analogue effects with a precision never before possible, it pioneers new features and capabilities never-before-seen in either digital or analogue effects.

We believe that this device will exceed even your wildest expectations. And – it's even easy to use. We have deliberately designed the PedalPro so that you could, if need be, learn the ropes just by using it. But this easy-to-use guide will take away any remaining guesswork, while ensuring you are aware of all its amazing capabilities.

Enjoy your purchase.

From the team at VR

# 1.2 SUMMARY OF FEATURES

- **14 analogue effects** that can be used simultaneously and in any number of configurations without any sound degradation.
- Fast and silent preset change. Change preset in 40ms, no clicks, no booms.
- Control of your analogue effects in real-time with an expression pedal.
- An analogue effect chain that is reconfigurable bringing unprecedented flexibility.
- No sound degradation or the noise typical of multi-effect rigs due to no DSPs, buffers or signal losses; the implementation of a super accurate circuit layout; and the selection of the best components on the market.
- True analogue, relay bypass available for every single effect or the whole of the PedalPro.
- Pre and post loops that allow for the inclusion of external effects and a
  MIDI out connection that allows to transmit MIDI program change messages and MIDI CC11 (expression).
- **Storage of up to 500 presets** complete machine configurations and 18 favourites, for easy jumping between sets.
- Preset manager software that enables you to completely manage, rename, and even email an unlimited number of presets from your computer.
- Access to effects' parameters never before accessible.
- **Designed as a completely upgradeable** unit upon which you can simply build and add features via USB or VR firmware upgrades.

# **IMPORTANT SAFETY INSTRUCTIONS**

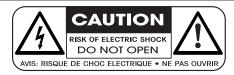

CAUTION: To reduce the risk of electric shock, do not remove cover or back. No user serviceable parts inside. Refer servicing to qualified service personnel.

WARNING: To reduce the risk of fire or electric shock, do not expose this apparatus to rain or moisture.

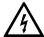

The lightning flash symbol within an equilateral triangle is intended to alert the user to the presence of uninsulated 'dangerous voltage' within the product's enclosure that may be of sufficient magnitude to constitute a risk of electric shock to persons.

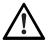

The exclamation point within an equilateral triangle is intended to alert the user to the presence of important operating and maintenance (servicing) instructions in the literature accompanying the product.

This product has been designed and manufactured to meet strict safety and quality standards. It is very important that you are aware of the following installation and operation precautions:

#### 1. Read and keep these instructions and heed all warnings

You should read all the safety and operating instructions carefully before operating this apparatus. Retain this manual for future reference and adhere to all warnings in the manual or on the apparatus.

#### 2. Water and moisture

The presence of electricity near water can be dangerous. Do not use the apparatus near water – for example next to a bathtub, a sink, in a wet basement or near a swimming pool, etc.

#### 3. Object or liquid entry

Take care that objects do not fall and liquids are not spilled into the enclosure through any openings. Liquid filled objects such as vases should not be placed on the apparatus.

#### 4. Ventilation

Do not place the apparatus on a bed, sofa, rug or similar soft surface, or in an enclosed bookcase or cabinet, since ventilation may be impeded. A minimum distance of 50 mm (2 inches) around the top and the bottom of the apparatus is recommended to provide adequate ventilation. Always install the apparatus according to the instruction provided by the manufacturer.

#### 5. Heat

Locate the apparatus away from naked flames or heat producing equipment such as radiators, stoves or other appliances (including amplifiers) that produce heat.

#### 6. Climate

The apparatus has been designed for use in moderate climates.

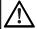

To reduce the risk of fire or electric shock, unplug the apparatus when there is high probability of lightning.

#### 7. Racks and stands

Only use with a rack, stand, bracket or table that is recommended for use with audio equipment. If the equipment is on a portable rack it should be moved with areat care to avoid injury from tip-over.

#### 8. Cleaning

Unplug the unit from the mains supply before cleaning. The case should normally only require a wipe with a soft, damp, lint-free cloth. DO NOT use paint thinners or other chemical solvents for cleaning, which will destroy prints and paintwork. DO NOT use alcohol or household cleaning products. DO NOT USE WATER.

#### 9. Power sources

Only connect the apparatus to a power supply of the type described in the operating instructions or as marked on the apparatus, and install the unit near the power outlet (socket). Appliance coupler is considered as disconnect device. It shall remain readily operable..

#### 10. Power-cord protection

Power supply cords should be routed so that they are not likely to be walked on, bent, stretched or pinched by items placed upon or against them, paying particular attention to cords, plugs, convenience receptacles and the point where they exit from the apparatus.

#### 11. Grounding

Ensure that the safety purpose of the polarised or grounding-type plugs of the apparatus is not defeated. If the provided plug does not fit into your outlet, contact a qualified electrician to replace the obsolete outlet.

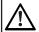

The apparatus MUST BE EARTHED. Use a three wire type power cord like the one provided with the apparatus.

#### 12. Abnormal smell

If an abnormal smell or smoke is detected from the apparatus, turn the power off immediately and unplug the unit from the wall outlet. Contact your dealer immediately.

#### 13. Servicing and maintenance

None of the parts inside the enclosure of this apparatus is serviceable by the user. DO NOT open the enclosure and DO NOT attempt to modify the internal circuitry. All servicing and maintenance beyond what described in this manual should be referred to qualified service personnel.

#### 14. Damage requiring service

The apparatus should be serviced by qualified service personnel when:

- Objects have fallen onto, or liquid has been spilled into the apparatus, or
- The apparatus has been exposed to rain, or
- The apparatus does not appear to operate normally or shows a marked change in performance, or
- The apparatus has been dropped and/or the enclosure damaged.

# 3.1 DECLARATION OF CONFORMITY

Vintage Revolution B.V., The Netherlands, declares that the following product:

#### PedalPro digitally-controlled analogue multieffect, mod. PP003A

conforms to the following Product Specifications:

Safety: EN 60065 / IEC 60065 EMC: EN 55103-1, EN 55103-2

The product complies with the requirements of the Low Voltage Directive 73/23/EEC and the EMC Directive 89/336/EEC as amended by Directive 93/68/EEC.

# 3.2 Rohs Compliance

This device has been manufactured in compliance with Directive 2002/95/EC on the Restriction of the Use of certain Hazardous Substances in Electrical and Electronic Equipment (RoHS).

# 3.3 DISPOSAL

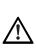

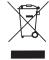

This marking indicates that this product must not be disposed with other household waste throughout the EU. To dispose of your product, please use your local return and collection system, or contact the retailer where the product was purchased or Vintage Revolution B.V.

# 4.1 ABOUT THIS MANUAL

This electronic format manual makes easy work of exploring the expansive features of the PedalPro. Electronic manuals make it easier to search for specific information, browse the contents, access new or revised editions and, thanks to contextual links, immediately access any related information either within the manual, or on our website (hyperlinks to an internet website\* are followed by the symbol ③). They are also, obviously, better for the environment and mean no bulky paper manuals gathering dust in your studio. For updates to the manual or latest versions, add-ons and manuals of related products, check the Vintage Revolution website ④.

## 4.2 BOX CONTENT

The following items should be included in your PedalPro package:

- The PedalPro<sup>™</sup> digitally-controlled analogue multi-effect.
- USB flash drive containing: Owner's Manual, PedalManager Software Suite for Mac OS X, factory preset list.
- Power cord.
- USB cable.
- Registration card (you can also register your PedalPro online at www.vintage-revolution.com (\*).

# 4.3 SHIPPING, STORING AND TRANSPORTING

Great care was taken in the manufacturing and packaging of your PedalPro. Everything should be included and in perfect working order. Should any parts be missing however, please contact the dealer from whom you purchased your PedalPro. They will facilitate the resolution of your issue as quickly as possible.

Damaged units should never be sent directly to us. Please inform the dealer from whom you acquired your PedalPro of the damage, as well as the transportation company that delivered it to you. You must follow the steps above in order to retain the validity of your warranty.

To ensure the optimal protection of your PedalPro during transportation or use, we recommend using a suitable case such as a flight case. Always use the original packaging when storing, shipping or returning your unit.

<sup>\*</sup> Accessing a website via a hyperlink requires an internet connection.

# Table of Contents

# **TABLE OF CONTENTS**

| 5 TABLE OF CONTENTS                     |      | 9.1.8 Copy settings of a preset                         | p.16         |
|-----------------------------------------|------|---------------------------------------------------------|--------------|
| 1 INTRODUCTION                          | p.2  | 9.1.9 ADES                                              | p.16         |
| 1.1 Message To The Users                | p.2  | 9.2 Working with Favourite Presets                      | p.18         |
| 1.2 Summary Of Features                 | p.2  | 9.2.1 Adding/Replacing a Preset from the Favourite List | p.18         |
|                                         |      | 9.2.2 Recalling a Favourite Preset                      | p.18         |
| 2 IMPORTANT SAFETY INSTRUCTION          | p.3  | 9.2.3 Editing a Favourite Preset                        | p.18         |
| 3 CE & ROHS COMPLIANCE                  | p.4  | 9.2.4 Deleting a Favourite Preset                       | p.18         |
| 3.1 Declaration Of Conformity           | p.4  | 9.3 Working with PedalPro's Effects                     | p.19         |
| 3.2 RoHS Compliance                     | p.4  | 9.3.1 Compressor                                        | p.20         |
| 3.3 Disposal                            | p.4  | 9.3.2 Boost                                             | p.22         |
| ·                                       |      | 9.3.3 Preamp                                            | p.23         |
| 4 BEFORE YOU GET STARTED                | p.4  | 9.3.4 Noise Gate                                        | p.27         |
| 4.1 About This Manual                   | p.4  | 9.3.5 VCA and mid volume                                | p.28         |
| 4.2 Box Content                         | p.4  | 9.3.6 Phaser                                            | p.30         |
| 4.3 Shipping, Storing and Transporting  | p.4  | 9.3.7 Filters                                           | p.32         |
| 5 TABLE OF CONTENTS                     | p.5  | 9.3.8 Volume Control                                    | p.40         |
|                                         |      | 9.4 Post Effects                                        | p.41         |
| 6 GETTING TO KNOW YOUR PEDALPRO™        | p.6  | 9.4.1 Chorus, Vibe, Flanger                             | p.42         |
| FrontPanel                              | p.6  | 9.4.2 Delay                                             | p.45         |
| Rear Panel                              | p.7  | 9.4.3 DSP                                               | p.47         |
| 7 SETUP GUIDE                           | p.8  | 9.4.4 AUX Connections (Post-loop)                       | p.47         |
| 7.1 Mounting the Unit                   | p.8  | 10 MIDI                                                 | p.50         |
| 7.2 Connecting to the Main              | p.8  | 10.1 MIDI IN IMPLEMENTATION                             | p.50<br>p.51 |
| 7.3 Connecting Your Instrument          | p.8  | 10.2 Assign MIDI IN channel & MIDI monitor              | p.54         |
| 7.4 Connecting to Amps / Mixers         | p.8  | 10.3 Link MIDICC to a specific effect routing           | p.54         |
| 7.5 Connecting Amp Switching            | p.9  | 10.4 Tap Tempo                                          | p.55         |
| 7.6 Connecting External Effects (Loops) | p.10 | 10.5 LEADS                                              | p.56         |
| 8 SIGNAL FLOW                           | p.11 | 10.5.1 Accessing Leads                                  | p.56         |
| o SIGNAL FLOW                           | ρ.11 | 10.5.2 Editing Leads                                    | p.56         |
| 9 HOW TO USE THE PEDALPRO               | p.12 | 10.6 Wah via MIDICC                                     | p.56         |
| 9.1 Working with Presets                | p.12 |                                                         | •            |
| 9.1.1 Saving a Preset                   | p.12 | 11 WORKING WITH PRESETS ON YOUR COMPUTER                | p.57         |
| 9.1.2 Recalling a Preset                | p.13 | 12 INSTALLING A NEW FIRMWARE                            | p.58         |
| 9.1.3 Exploring a Preset                | p.13 | 13 TECHNICAL SPECS                                      | p.59         |
| 9.1.4 Editing a Preset                  | p.14 | APPENDIX A - MODULATING WAVEFORMS                       | p.64         |
| 9.1.5 Erasing a Preset                  | p.15 |                                                         | •            |
| 9.1.6 Initialising Your Presets         | p.15 | APPENDIX B - 4-wires cable method                       | p.66         |
| 9.1.7 Restoring the Default Preset List | p.15 | APPENDIX C - HARDWARE UPGRADES                          | p.68         |
|                                         |      |                                                         |              |

# Overview - Front Panel

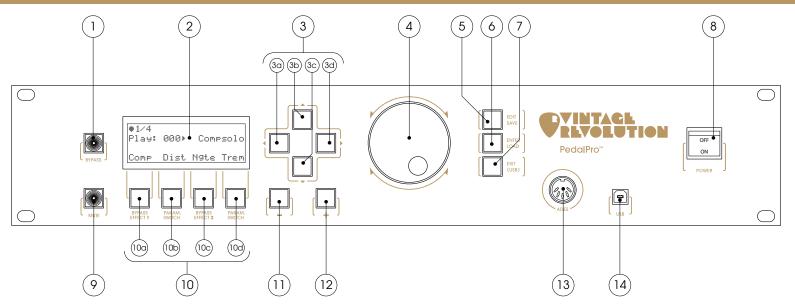

- **1. Bypass key** Press it to completely bypass the PedalPro in your sound chain. The button will light up to indicate that the machine is bypassed. This is a true analogue relay bypass, just like every bypass in the PedalPro.
- **2. Display** Shows presets names, effects parameters, machine configurations and other info.
- **3. Arrow keys** Use the four arrow keys (**3a** to **3d**) to move between different areas of a menu page. The **LEFT** and **RIGHT arrow keys** (**3a** and **3d**) are also used to toggle between the full preset list and the favourite preset list. The **UP** and **DOWN arrow keys** (**3b** and **3c**) can be used to scroll the preset lists.
- **4. Selection dial** Use the selection dial to scroll preset lists or change the value of effect parameters. Spin it faster to jump quickly through the range of available values; slow it down to set the precise value of the parameter.
- **5. EDIT/SAVE** Press the **EDIT/SAVE** key to access the value of effects' parameters (Edit mode). After you have created/modified a preset, press the **EDIT/SAVE** key to save the preset (Save mode).
- **6. ENTER/LOAD** Use this key to load a preset from the list or to confirm the preset's name when creating/modifying presets
- **7. EXIT/(USB)** Press **EXIT/(USB)** to exit from the Edit mode. When navigating menus, press **EXIT/(USB)** to go one level up in the menu structure. Hold the

**EXIT/(USB)** for 2 seconds to enter the USB communication mode.

- **8. Power switch** Turns the power on and off.
- **9. Soft Mute key** Press the Soft Mute key before switching guitar or entering tuner mode. The button will light up to indicate that the output is muted and you can now change the guitar or the external effects connected to the PedalPro. If you are in the one of the four main menus this buttom will give you access to the tuner mode.
- 10. Multifunction keys Multifunction keys (10a to 10d) are soft-programmable. Their functions vary with the menu page and the operating status of the unit. In effect menus, the multifunction keys BYPASS EFFECT 1 (10a) and BYPASS EFFECT 2 (10c) are used to switch on/bypass effects, while the two PARAM. SWITCH keys (10b, 10d) are used to control some of the effects' parameters as explained below.
- **11, 12. Page and Page +** Use <-> and <+> keys to move between menu pages.
- 13. ADES/MIDI-IN connector Connect here your MIDI controller or Pedalino
- **14. USB connector** Connect your computer to the PedalPro using this connector in order to manage presets, upgrade the firmware or use the sophisticated possibilities of the PedalManager software.

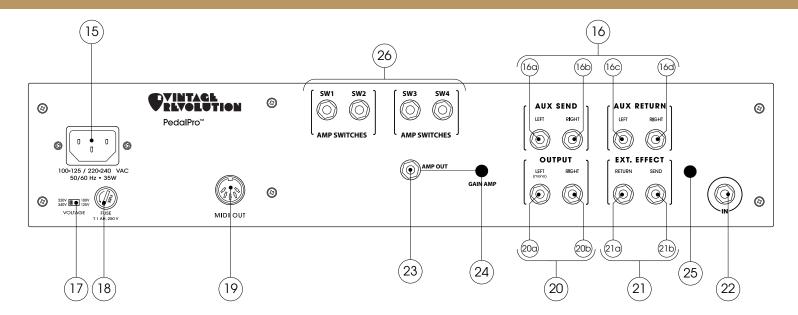

- **15. Power input** Connect only the power chord supply with the PedalPro to this input. The other end of the chord must be connected to an earthed main socket.
- **16. AUX SEND & RETURN post-loop connectors** These connectors allow you to post-loops two external pedals or one stereo effect. Please refer to the section on AUX Connections, on page 47, for more information on routings and signal levels.
- **17. Voltage Selector** Select the AC voltage corresponding to your local AC power.
- 18. Fuse holder T1 AH 250V. Always replace with a fuse of the correct value.
- **19. MIDI OUT connector** Connect MIDI-controlled units here and use your PedalPro as MIDI controller, integrating external units MIDI program change into the presets of your PedalPro.

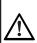

Check carefully that the switch is in the position corresponding to the local AC power BEFORE FIRST POWERING THE UNIT and AFTER MOVING TO A DIFFERENT COUNTRY. SEVERE damages to the unit can ensue if the switch in set in the wrong position!

- **20. OUTPUT connectors** Use mono jack cables to connect these 1/4" outputs into guitar amplifiers, inputs of mixers or recording device. For mono rigs use the LEFT connector only (see 'Setup Guide' on page 8).
- **21. EXTERNAL EFFECT pre-loop connectors** To connect an external effect (i.e. a stompbox) into the PedalPro effects chain, connect the SEND connector (**21b**) to the input connector of the external effect and the RETURN connector (**21a**) to its output connector (see section 'Connecting external effects' on page 10).
- **22. INPUT connector** Connect your instrument to this high-impedance mono input connector.
- **23. AMP OUT** Connect the PedalPro to your amp out (see section 4 wires cable method page 66)
- **24. GAIN AMP** Amplifier out gain (see section 4 wires cable method page 66)
- **25. ATTENUATOR** Return external effect attenuator (see section 4 wires cable method page 66)
- **26. SW1-SW4** 4 amp switching connectors available with hardware upgrade (see section 'connecting amp switching' page 9)

# 7.1 MOUNTING THE UNIT

#### In a 19" rack

• The PedalPro is a standard 2U 19" module. Find a suitable space in your rack and use the mounting screws provided.

#### On a flat surface

You can also rest your PedalPro on a flat, dry, solid surface of sufficient size.

Avoid resting your PedalPro on the floor – its mechanical and electrical components may not withstand shocks from inadvertently kicking or stepping on it.

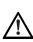

Avoid overheating the unit by ensuring good ventilation. Make sure that cooling apertures on the top and bottom panels are unobstructed. Avoid installing the PedalPro directly above or below heat-radiating devices, such as power amplifiers and tube gear.

# 7.2 CONNECTING TO THE MAIN

• Use the power cord supplied to connect your PedalPro to the main. Plug one end of the cord into power connector 15 and the other end into an earthed main socket.

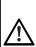

The machine should have come to you with the switch already set for the voltage currently in use in your country. Please check whether this is the case by inspecting the position of switch 17 on the back panel. Use only VR supplied power cords. Vintage Revolution cannot be held responsible in the case of ensuing malfunctioning or failure.

# 7.3 CONNECTING YOUR INSTRUMENT

• Connect your instrument to the **input** jack (22) on the rear panel.

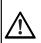

If you connect your guitar or another instrument when the PedalPro is on, first turn your amplifier(s) off, or press the Soft Mute key 9. The yellow light on the Soft Mute key 9 indicates that the processor is now muted. You should also do this when switching instruments.

# 7.4 CONNECTING AMPS / MIXERS

### Mono set-up

The diagram below shows you how to connect the PedalPro to a mono power amplifier, a mixer using a mono input, or a mono amp/speaker rig.

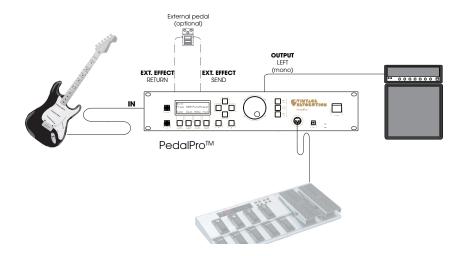

 Connect a single mono instrument cable between the OUTPUT LEFT (mono) connector (20a) of the PedalPro and the input of your amplifier.

#### Stereo set-up

The diagram on the next page shows you how to connect the PedalPro to a stereo amplifier, to a mixer using a stereo input, or to a stereo amp/speaker.

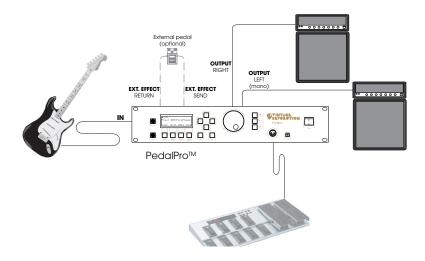

Connect a single mono instrument cable between the OUTPUT LEFT
 (mono) jack (20a) of the PedalPro and the input of one amplifier, and
 another mono instrument cable between the OUTPUT RIGHT jack (20b)
 and the input of the second amplifier.

Connecting your amplifier/s and the PedalPro to different grounded AC outlets may result in a hum ground loop. To avoid HUM ground loops, connect your gear properly to AC mains: make sure that the PedalPro power chord plug, as well as any amplifier and external effect power chord plugs are plugged into the same grounded AC outlet.

It's important to check that the AC source is properly rated to handle this amount of gear or you could overload it. In situations where your amplifiers and PedalPro must be connected to different sockets, you may need an audio isolation transformer.

# 7.5 CONNECTING AMP SWITCHING (optional)

If the Amp switching boards are installed in your PedalPro (HARDWARE UP-GRADE) you can program up to 4 switches for each preset. Each switch can connect to a mono jack cable as indicated in the following figure:

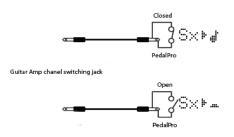

To enter the Amp switching configuration page, press the **multi-function key** (**10d**) labelled **`Ext**' on page 3 of the main menu and browse to page 3/3 using the button <+>

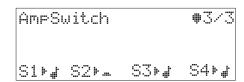

• To activate (#) or deactivate (\*) the switches \$1-\$4 press the corresponding buttons below the text (10a-10d).

If you save the preset the amp switching configuration will be saved too and recalled every time you load this particular preset.

# 7.6 CONNECTING EXTERNAL EFFECTS (LOOPS)

PedalPro features PedalPro features **pre** and **post loops** that allow you to include external effects in your rig.

By connecting to the **EXT. EFFECT SEND** (21b) and **RETURN** (21a) jacks, you will place your external pedal in the pre-loop as indicated in Fig. 8-1. See chapter 8, 'Signal Flow', or the section 'Routing Options - An Overview', on page 32, for details on where the external effects is located in the effect chain.

- To connect an external pedal in the pre-loop of your PedalPro loop, use a TRS or a TS cable to connect the EXT. EFFECT SEND jack (21b) to your external effect's Input, and another one to connect the effect's Output to EXT. EFFECT RETURN jack (21a).
- To enter the external loop page, press the **multifunction key** (10d), labelled 'Ext', on page 2 of the main menu.

The display of the PedalPro will now show:

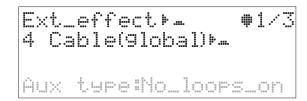

**Ext\_effect** - External effect loop. Indicates whether the external loop is switched on (#) or off (-).

**4 cable(global)**– This global parameter needs to be activated when the PedalPro is connected using 4 cable method. When activeted it overrides the **Ext\_effect settings**.

• To switch the external effect loop on or off and thus add or remove it from your effects chain, press the **BYPASS EFFECT 1** key (10a).

To explore the additional features of the post-loop connections and 4 cable method, please refer to the section 'AUX Connections (Post-loop)', on page 47.

# 8. SIGNAL FLOW

#### Swappable analogue effects - A world first

While PedalPro's effects are arranged with the goal of maximising the pleasure you can get out of your machine - only you can decide on the right order for your effects.

For the first time ever in any analogue multi-effect processor, PedalPro allows you to reposition some effects in the chain. PedalPro's filters can be positioned at the end of the chain, before the distortion, cascaded or in parallel,

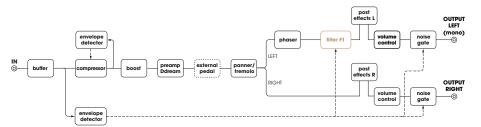

Fig. 8-1. Example 1. Effect chain configuration: Route type 01.

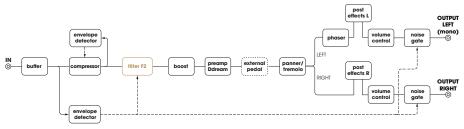

Fig. 8-2. Example 2. Effect chain configuration: Route type 06.

on the left, and right channels, or on the same channel. Post effect blocks include Chorus, Flanger, Delay and a post-loop section. For more information and routing options, please refer to chapter 9.4 'Post Effects', on page 41.

Few examples of this revolutionary feature of your PedalPro are shown below.

Please see the filters routing section, on page 32, for more information and for a complete overview of the effect chain configurations (or 'Route types') available.

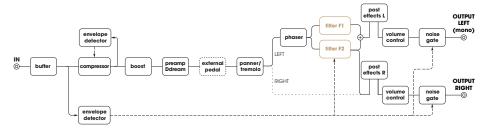

Fig. 8-3. Example 3. Effect chain configuration: Route type 04.

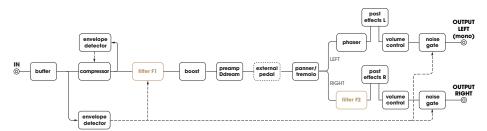

Fig. 8-4. Example 4. Effect chain configuration: Route type 08.

# How to Use Your PedalPro: Presets

## 9.1 WORKING WITH PRESETS

PedalPro is a breakthrough in analogue multi-effects not just because it is practically the first, but because of how it allows you to store your sounds.

Sounds are stored as presets - of which the PedalPro has the capacity to store no less than 500 complete machine configurations. 18 can be stored as favourite presets, for quick access to the sounds you use most often. Via a USB connection, an unlimited number of presets can be stored, saved, transferred, and even emailed using the preset library software on your computer.

#### What you can store in a preset

In a word: everything – all the parameters of every effect on your PedalPro. The entire configuration of your machine can be stored in one preset. Even two MIDI program change messages of a MIDI effect connected to the PedalPro can be stored in a preset.

A preset holds the following information:

- The effects chain, including which effects are active and which are bypassed, and the position of the swappable effects in the chain.
- The settings of all the effects' parameters.
- The status (active/bypassed) of pre and post loops.
- All the MIDICC routing links and Tap Tempo settings
- The Amp switching settings.

### Restoring your factory settings

PedalPro comes preloaded with 500 presets. All are user-editable and available for you to experiment with and/or replace with your own sounds. Should you want to re-set or re-load the original factory presets, you will find them available on the USB drive that comes with your PedalPro.

See the section 'Restoring your default preset list', on page 15.

# 9.1.1 Saving a preset

Once you are happy with the sound you've created and want to store it for future use, you're ready to save it as a preset.

 Press EDIT/SAVE (5). The screen will show the current preset location and the name of the current preset.

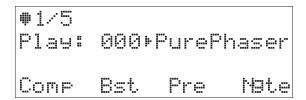

Presets 000 to 199 were created by VR and come pre-installed in your PedalPro. To protect these presets from being accidentally overwritten, Save protection is turned on by default – indicated by the symbol #. With Save protection on, PedalPro will NOT allow you to assign a new preset to those numbered between 000 and 199.

- If you want to overwrite one of the presets 000 to 199, turn off 'Save protection' by pressing the multifunction key **10a**. Once the protection is off, your newly-created preset can overwrite the factory preset. The 'Save protection' switch has no effect on presets 200 to 499 and these presets can be overwritten at any time.
- You now have the option of editing the preset name. To do this, use the
  selection dial (4) to scroll through the available characters, and the LEFT
  and RIGHT arrow keys (3a, 3d) to move to the previous or following character of the name.
- You can also change the preset number in order to move it to a specific location. Press the DOWN arrow key (3c) to move to the preset number ('Position'). Change the number using the selection dial (4). The third line of the screen shows you the current position of the preset selected.
- Press SAVE (5) to save your newly-created preset in the position you have chosen.
- Press ENTER (6) to confirm.

#### **TIPS & TRICKS - VR SPECIAL CHARACTERS**

A set of VR-designed special characters can be added to the name of the preset you have just saved to remind you of the particular features of that preset.

These must be added when you are assigning the name of the preset, and can be found by scrolling to the end of the alphabetical letters used to name your preset.

| SYMBOL         | MEANING                                                                                       |  |  |
|----------------|-----------------------------------------------------------------------------------------------|--|--|
|                | SINGLE COIL - indicates that this is a preset to be used with your single coil guitar.        |  |  |
|                | DUAL COIL - indicates that this is a preset to be used with your dual coil guitar.            |  |  |
| r <sub>(</sub> | STEREO PRESET - indicates that the effect chain of this preset has a stereo output.           |  |  |
| 4              | EXPRESSION PEDAL - indicates that this preset was created to be used with an expression pedal |  |  |

# 9.1.2 Recalling/loading a preset

- To recall and load a preset, scroll through the preset list using the UP and DOWN arrow keys (3b, 3c). You can also scroll through the list using the selection dial (4).
- Press ENTER (6) to load the preset.

# 9.1.3 Exploring a preset

This feature allows you to explore the current settings of the different effects in a preset. You can do this either in *Play Mode*, i.e., when the effect has been loaded, or in *List Mode* i.e., when simply scrolling through the list of presets.

# In Play Mode

When in Play Mode the screen will look like this:

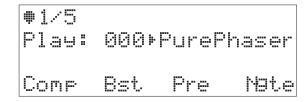

- Press Page (11) or Page + (12) to scroll through the four pages of the main menu.
- Using the appropriate multifunction key (10), select one of the effects, and enter the effect's menu. You will now see the settings for the effect of the preset you are currently playing. See the section 'Working with PedalPro's effects', on page 19, for more details on the effects' parameters.
- Some of the effects, for instance the filters, have more than one page of settings. This is indicated on the top right corner of the screen. To access the different pages of the effects' settings, scroll through the pages using Page - (11) or Page + (12).
- To exit the effect's menu pages, simply press EXIT (7) and you will return to the main menu.

#### In List Mode

You can also explore the parameters of any preset, without actually loading it. To do this, start from Play Mode and scroll through the preset list (List Mode) using the **selection dial (4)**. When in List Mode, the screen will look like this:

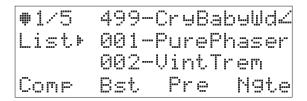

# How to Use Your PedalPro: Presets

- Use the selection dial (4) or the UP and DOWN arrow keys (3b, 3c) to scroll through the presets until you find the preset you want to explore (the preset will be pointed at by the arrow next to the word `List' on the screen).
- Press Page (11) or Page + (12) to move through the four pages of the main menu until the effect you want to explore appears on the bottom line of the screen.
- Press the multifunction key (10) corresponding to the effect's configuration page(s). The settings for that effect in the preset will now be visible.
   See the section 'Working with single effects' for an explanation of all the effects parameters.
- To exit the effect's menu pages, simply press EXIT (7). You will return to the main menu.

# 9.1.4 Editing a preset

#### Parameter or switch?

Before editing your presets it's important to first understand the difference between two PedalPro functions: the *switch* and the *parameter*.

A **switch** is indicated with the symbol \* placed after the function or effect name. This indicates that the function can be directly switched on (#) or off (\*\*) using one of the multifunction keys 10, without entering into Edit Mode.

A *parameter* is indicated with the symbol #. This indicates that it can only be adjusted by entering into Edit Mode.

- To edit a preset you must first **load it**, i.e., enter Play Mode.
- Press Page (11) or Page + (12) to scroll through the four pages of the
  main menu, until you see the page where the effect you want to edit is
  indicated on the bottom line of the display.
- Press the multifunction key (10) corresponding to the effect you want to modify to enter the effect's menu.
- To change the parameters of that effect, press EDIT (5). You are now in Edit Mode.

- Use the selection dial (4) to modify the values of the parameters (indicated by the blinking cursor). Move between parameters using the arrow keys (3). The sounds produced by your PedalPro will change in real time as you modify each parameter.
- Turn the effect's features on or off simply by pressing the appropriate
  multifunction key (10). Please refer to the section 'Working with PedalPro's effects', on page 19, for a detailed explanation of the features of
  each effect and how to access them.
- Once you are happy with how the effect sounds, press EXIT (7) to exit from the parameters page and return to the list of presets.

The preset list will now look like this:

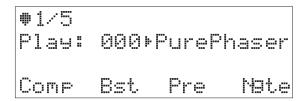

The header `*Edit*' and the asterisk (\*) after the preset's number indicate that the PedalPro configuration for the loaded preset has been modified, but not yet saved in a preset.

You will also note that, for as long as the asterisk is present, you are not able to scroll through the list of presets using either the **selection dial (4)** or the **UP** and **DOWN arrow keys (3b, 3c)**. These functionalities will remain locked until the modifications to the preset are either saved or discarded.

- To save changes to the preset, press SAVE (5) and confirm 'yes' by pressing ENTER (6).
- To discard the changes, press EXIT (7) again and return to Play Mode.

# 9.1.5 Erasing a preset

- To erase a preset from the PedalPro memory and free that memory space, first load the preset.
- Press the Page (11) or Page + (12) to go to page 5/5 of the main menu.
- Press the multifunction key (10d), labelled 'Erase' on the display.

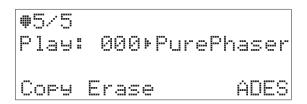

You will see the following confirmation screen:

- Press ENTER (6) to confirm that you wish to delete the preset, or press EXIT
   (7) to cancel the action.
- You can also erase a preset simply by saving a new preset in the same location. See the section 'Saving a preset', on page 12.

Presets can also be erased using your computer and the PedalManager software that came with your PedalPro. Please refer to the software help file for more information.

# 9.1.6 Initialising your presets

You have the option to **completely erase** PedalPro's preset memory.

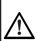

WARNING: THIS PROCEDURE DELETES ALL EXISTING PRESETS IN YOUR PedalPro AND CANNOT BE UNDONE. Make sure you have first stored any presets you want to keep in your computer using the PedalManager software.

- Switch off the PedalPro and wait until the display backlight is off.
- Now **switch on** the PedalPro **while pressing** the **BYPASS key** (1) on the unit, keeping it pressed until the 'Initialise' message appears on the display (it takes about 5 seconds).

- Press **ENTER** (6) to confirm, and wait until the process is complete.
- To interrupt the procedure simply **switch off** the PedalPro, or press **EXIT (7)**.

# 9.1.7 Restoring the default preset list

The USB flash drive included with your PedalPro contains a file called 'presets. vrf'. This file contains the factory presets that came preloaded in your Pedal-Pro.

 To restore the default factory presets of your PedalPro, locate the file in the USB drive, and upload it to your PedalPro using VR PedalManager software included. Please refer to section 12 on page 54 of this manual, or to the PedalManager User Manual for more information.

<sup>\*</sup> in the directory 'Default' of the USB drive, or download it from VR website 🕞.

# How to Use Your PedalPro: Presets

# 9.1.8 Copy settings of a preset

This feature allows you to copy some specific settings of a known preset into the one you are editing.

- Press the Page (11) or Page + (12) to go to page 5/5 of the main menu.
- Press the multifunction key (10d), labelled 'Copy' on the display.

Cory settin9s What?Delay From:003-DumbleDrive1

If you wish to copy the delay settings from your DumbleDrive sound select Delay in the list of what to copy and browse the preset list till you find the preset you wish to copy from. Press Enter when you are ready and the settings will be instantly uploaded in your preset.

What can you copy?

- 1) GroupSolo All the settings that are generally used for solo and includes Compressor, Boost, Preamp(Ddream), NoiseGate, Amp switching settings.
- 2) Tremolo settings
- 3) Phaser settings
- 4) Filter settings
- 5) Delay All the delay settigns including the modulation parameters
- 6) Chs/Fls All the Chorus/Vibe/Flanger settings
- 7) Aux/Ext All the settings of the pre and post loop excluding the amp switches
- 8) Dsp settings
- 9) Tempo&Rou All the settings used for the Tap Tempo and the Midi routing

# 9.1.9 ADES

PedalPro and Pedalino communicate using a specific protocol designed by VR called ADES™ (Advanced effect DEScriptor). The ADES protocol is a bidirectional data protocol used for controlling the effects' parameters.

### What you can do with it

It is the ADES protocol that makes it possible for you to control, in real-time, the parameters of PedalPro's effects using your Pedalino with an expression pedal attached. The effect's parameters that you can control, and their ranges, are listed in the grid below

| Pai | Parameter name Description |                                                           | Rar                             | Range    |     |
|-----|----------------------------|-----------------------------------------------------------|---------------------------------|----------|-----|
| 0   | none                       | None parameter assigned                                   |                                 |          |     |
| 1   | Vowel                      | Ooi ,i-yai, etc                                           | 0                               | 100      | %   |
| 2   | Filt_Bpm                   | Stereo filters, tempo                                     | user def                        | user def | BPM |
| 3   | Trem_Dep                   | Tremolo or panner, depth                                  | user def                        | user def | %   |
| 4   | Trem_Bpm                   | Tremolo or panner, tempo                                  | user def                        | user def | BPM |
| 5   | Phas_Dep                   | Phaser depth                                              | 0                               | 100      | %   |
| 6   | Phas_Bpm                   | Phaser, tempo                                             | user def                        | user def | BPM |
| 7   | Chrs_Wet                   | Chorus, wet/dry ratio user def user                       |                                 | user def | %   |
| 8   | Chrs_Bpm                   | Chorus, tempo user def use                                |                                 | user def | BPM |
| 9   | Flng_Wet                   | Flanger, wet/dry ratio user def user d                    |                                 | user def | %   |
| 10  | Flng_Reg                   | Flanger, regen                                            | Flanger, regen user def user de |          | %   |
| 11  | Flan_Bpm                   | Flanger, tempo user def user d                            |                                 | user def | BPM |
| 12  | Dly_Inp                    | Delay input signal level                                  | user def                        | user def | %   |
| 13  | Dly_Out                    | Delay, output signal level                                | user def                        | user def | %   |
| 14  | Dly_Fbk                    | Delay, feedback                                           | user def                        | user def | %   |
| 15  | Dly_Time                   | Delay, time user def user def                             |                                 | ms       |     |
| 16  | Boost_Gn                   | Preamp, boost gain user def user def                      |                                 | dB       |     |
| 17  | DspAxWet                   | Wet signal from the DSP/external effect user def user def |                                 | %        |     |
| 18  | Fsynch_th                  | Filters, HumanSynch (HSynch) threshold 0 100              |                                 | %        |     |
| 19  | Wah                        | Classic wah user def user def                             |                                 | %        |     |

# How to Use Your PedalPro: Presets

### **Expression Parameter Control, Virtual Board**

PedalPro's software architecture brings you three additional features for each preset: the **Expression Parameter Control** and the **Virtual Board Mode\***...

### **Expression Parameter Control - Menu ADES**

Like with the MIDI CC (continuous controller), the Expression Parameter Control located in the menu of the PedalPro allows you to assign one of the parameters of PedalPro's effects to an external expression pedal connected to your Pedalino Foot Controller. By assigning a parameter of an effect to an expression pedal, you can then sweep through the predefined range of that parameter in real-time, fluidly modifying your sounds *while you play*.

#### Virtual Board - Menu ADES

With the new Virtual Board feature you will be able to tranform the Pedalino footcontroller into a regular pedalboard-type setup, so that individual effects, or combinations of effects within a preset can be switched on or off by foot. This feature gives you complete control of your effects set-up when playing live.

#### VIRTUAL BOARD MODE PAGE 3/3 ADES MENU

The Virtual Board feature turns the Pedalino into a fully functional pedalboard with a huge range of possibilities. Effects and combinations of effects within a single preset can be turned On or Off separately, and you can instantly switch between four different functions for the expression pedal: Tap Tempo, Wah. a user defined parameter and Volume.

Each preset can be assigned to anyone of the four available virtual board (Rock, Blus, Fusn, Funk).

*Type* - This parameter allows you to assign to the Preset you are editing, one of the four Virtual Board: **Rock**, **Blus**, **Fusn**, **Funk**.

To change the *Type* parameter, press **EDIT** (5). Select the Virtual Board with the **selection dial** (4).

 After selecting the Virtual Board, exit the ADES configuration page by pressing EXIT (7) and Save the Preset.

# How to Use Your PedalPro: Favourite Presets

# 9.2 WORKING WITH FAVOURITE PRESETS

PedalPro allows you to select up to 18 onboard presets as part of a favourite presets list.

This list ensures you have quick and easy access to your preferred presets or those you need for a certain gig.

# 9.2.1 Adding/replacing a preset from the favourite list

To add or replace a preset in your favourite list you must first be in Play Mode.

 Press the RIGHT arrow key (3d) to enter the favourite list and therefore Favourite List Mode.

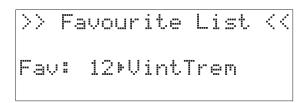

 Press EDIT (5). The screen will change to Edit Favourite Mode. The cursor will blink under the number next to the 'Fav memory' indicator.

- Use the **selection dial (4)** to choose which of the eighteen favourite presets memory positions you want to modify/replace. The number of the memory position selected is indicated by the 'Fav memory' indicator.
- Press the DOWN arrow key (3c). The cursor will now blink to indicate
  which of the 500 presets in the PedalPro main memory will be saved in
  the favourite preset memory position you have selected.

- Use the **selection dial (4)** to select the preset you want to add to your favourite list (in the example shown, preset '@@1-PhsCircle' will be saved in the favourite preset memory position 02).
- Press EXIT (7) twice to exit and then press SAVE (5) to store your new favourite preset list.

# 9.2.2 Recalling/loading a favourite preset

To recall and load a favourite preset, you must first be in Play Mode.

- Press the RIGHT arrow key (3d) to enter the favourite list and therefore
  Favourite List Mode.
- Scroll through the favourites list with the UP and DOWN arrow keys (3b, 3c), or using the selection dial (4).
- Press the **ENTER** (6) to load the selected favourite preset.

**QUICK TIP:** Your favourites list can be accessed directly via MIDI program change and bank select. See page 49 of this manual

# 9.2.3 Editing a favourite preset

The sound of a favourite preset cannot be edited directly when playing in Favourite List Mode.

- Return to Play Mode by pressing the LEFT arrow key (3a) and exiting
  Favourites List Mode. You will notice that the same preset selected under
  the Favourites List Mode is now selected in Play Mode (note: the preset
  number Play Mode may be different from its number in Favourite Mode,
  but the preset is actually the same).
- Follow the instructions in the section 'Editing a preset', on page 14, to edit
  your preset and save it. The changes are automatically carried over to
  the preset in your favourite list.

# 9.2.4 Deleting a favourite preset

 Simply replace the link with another preset as described in the section 'Adding/replacing a preset from the favourite presets list', on page 18.

# How to Use Your PedalPro: Favourite Presets

# 9.3 WORKING WITH PEDALPRO'S EFFECTS

PedalPro has ten top onboard analogue effects, each with various parameters that can be modified to alter the sound you produce. Many of these parameters have never before been accessible in analogue effects.

The first three pages of PedalPro's main menu give you access to the configuration pages of all fourteen on-board analogue effects and of pre- and post loops.

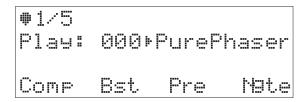

Compressor, Boost, Preamp(Ddream), Noise Gate are on page 1/5(1 of 5) the main menu.

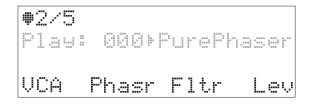

VCA (Tremolo/panner), Phaser, Filters, Volume controls are on page 2/5 of the main menu.

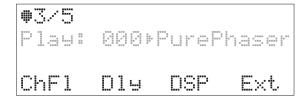

**Chorus/Flanger, Delay,DSP** and **External effect (loops) controls** can be accessed on page 3/5 of the main menu.

# Working with Effects: Compressor

# 9.3.1 Compressor

A compressor is used to control the dynamic range of a signal. Using an `envelope detector', the compressor detects the signal level of the input signal. Then, by automatically reducing the gain when the level of the input signal is higher (louder) than a certain threshold, the compressor ensures that the dynamic range of the compressed signal is lower than the dynamic range of the input signal.

### Three different compressor model

PedalPro has three different Compressors model: **tubegen**, **vary-mu** and **limiter**.

When the Compressor is operating in **limiter mode**, a hard knee compression ensures a long sustain, rendering the output dynamic range extremely small. This mode is great for a long solo sustain and will produce a sound similar to a MXR dyna comp\* compressor, VOX 1903\*, or Keeley Compressor\*.

When the Compressor is operating in **tube compression mode**, the soft knee gently controls the sound peak while the low-medium level sound passes through. This is great for the rhythm phrase. You can use the Tubegen compressor type to produce a sweet peak control, or the Variable Mu®\* compressor for more sustain on the medium volume notes, typical of a Variable Mu® tube compressor.

The vary-mu compressor type is designed for medium-strong compression – up to 1:4 - 1:30. The Tubegen compressor type is designed for light-medium compression 1:3 - 1:22.

## PedalPro's compression curves

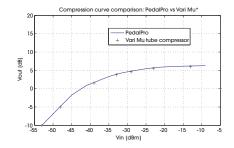

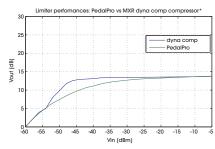

<sup>\*</sup>All trademarks are property of their respective owners and used for reference only.

#### **PARAMETERS**

To enter the Compressor configuration page, press the multifunction key
 (10a) labelled 'Comp' on page 1 of the main menu.

The diagram below shows you the screen of the Compressor configuration page:

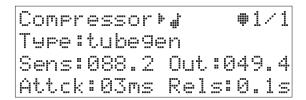

Compressor - Compressor effect switch. Range: on (#), off (-)

• To switch the Compressor on or off and thus add or remove it from your effects chain, press the **BYPASS EFFECT 1** key (10a).

*Type* - Compressor model. Range: tubegen, vary-mu, limiter

The parameter Type indicates the compressor model used. This can be set to either 'limiter' to operate in Limiter Mode, or to 'tubegen' or 'vary-mu' to operate in tube compression mode, with either a sweet peak control ('tubegen') or more sustain on the medium volume notes ('vary-mu').

- To change the compressor model, press **EDIT** (5) when in the Compressor configuration page, and use the **arrow keys** (3) until the cursor blinks under the compressor type name.
- Use the selection dial (4) to select between the limiter, tubegen and vary-mu compressors.

Sens - Sensitivity. Range: 0-100%

This parameter sets the desired amount of compression.

- To change the value of Sens, press **EDIT** (5) when in the Compressor configuration page, and use the **arrow keys** (3) to position the blinking cursor next to the Sens value.
- Use the **selection dial (4)** to set the desired amount of sensitivity.

# Working with Effects: Compressor

**Out** – Output Level. Range: 0-100%, in increments of approximately 0.4% The Output Level is the output volume level of the compressor, and acts as a make-up.

Adjust this level according to the Sensitivity selected. In practice, a high level of compression (a high Sensitivity) prefers a lower Output Level, and a low level of compression (a low Sensitivity) prefers a higher Output Level.

- To change the compressor Output Level, press **EDIT** (5) when in the Compressor configuration page, and use the **arrow keys** (3) to position the blinking cursor on the Out value.
- Use the selection dial (4) to set the desired amount of Output Level.

**Attack** – Attack time. Range: 3ms, 8ms, 13ms, 22ms, 31ms, 40ms, 57ms, 83ms. Attack determines how quickly the compressor intervenes on the sound.

- To change the value in *milliseconds* of the Attack, press **EDIT** (5) when in the Compressor configuration page, and use the **arrow keys** (3) to position the blinking cursor on the Attack value.
- Use the **selection dial** (4) to set the desired amount of Attack.

**Rels** - Release time. Range: 0.1s, 0.2s, 0.3s, 0.5s, 0.7s 0.8s, 1s, 1.8s

The Release determines how quickly the compressor releases the control of the dynamic after the sound signal level has been compressed (reduced).

- To change the value in *seconds* of the Release, press **EDIT** (5) when in the Compressor configuration page, and use the **arrow keys** (3) to position the blinking cursor on the Rels value.
- Use the **selection dial** (4) to set the desired amount of release.

### **TIPS & TRICKS - COMPRESSOR**

Select one of the three compression types according to the amount of compression you want to achieve.

- For light-medium compression use the 'tubegen' compressor that produces compression from 1:3 to 1:22.
- For medium-strong compression that gives a medium amount of sustain, use the 'vary-mu' tube compressor that produces compression from 1:4 to 1:30.
- For strong compression (or limiter) that provides long sustains, use the 'limiter' compressor that produces compression from 1:12 to 1:40.

## Preventing loud peaks (tube compression)

To prevent loud peaks due to excessive pick striking or to control the amplification distortion of a filter with a high resonance (Q), start with the following setting:

• Type: tubegen; Sens: 18.0; Out. 30.0; Attck: 3ms; Rels: 0.1s.

These settings will produce a compression of 1:12.

If necessary, increase or decrease the sensitivity (*Sens*) until you obtain the desired compression level. Adjust the output level (*Out*) to regulate the output volume.

### **Embellishing (tube compression)**

If you are playing arpeggios either with your pick or your finger and you want to embellish them by producing a smoother, more fluid effect, start with the following settings:

• *Type*: vary-mu; *Sens:* 40.0; *Out*: 50.0; *Attck*: 13ms; *Rels*:1s.

Increase or decrease the sensitivity level according to your guitar. If you prefer a faster-responding compressor, reduce the release time (*Rels*).

# Long Sustain (limiter)

If you need a long sustain during your solo, start with the following settings:

• *Type*: limiter; *Sens*: 60.0; *Out*: 30.0; *Attck*: 3ms; *Rels*: 1.8s.

Adjust the level of compression, by acting on the sensitivity (*Sens*) according to the solo phrase you are going to perform. Remember, when the sensitivity increases, the compression becomes very aggressive especially when you are playing multiple strings. In this case, you may want to increase the Attack time (*Attck*) until you get the desired sustain, with a reasonable gain reduction.

Adjust the output level according to the sound you want to produce. Use the output volume (*Ouf*) within a range of 30-70% if you don't need a gain boost in front of the distortion.

# Working with Effects: Boost

## 9.3.2 Boost

PedalPro has an ultra low-noise and low-distortion programmable Boost. You can use it together with the preamp for an additional boost, on its own, or in combination with the other effects to really boost your sound.

#### **PARAMETERS**

**Please note**: the Boost parameters are on the same page as the parameters of the Distortion.

• To enter the Boost configuration page, press the **multifunction key** (10b) labelled '**Dist**' on page 1 of the main menu.

The screenshot below highlights the relevant parts of the Boost configuration page (greyed-out parameters are part of the Distortion settings, see 9.3.2):

**Boost** - Boost effect switch. Range: on (#), off (-)

• To add (#i) or remove (\*\*) the Boost (pre-amp) from your effect chain, press the **BYPASS EFFECT 1** key (**10c**).

G(dB) - Boost gain. Range: -06 dB to + 25 dB

The Boost gain can be set in decibels (dB).

• To change the boost (pre-amp) gain, press **EDIT** (5) when in the Boost/ Distortion configuration page, and use the **arrow keys** (3) to position the blinking cursor on G(dB). Adjust the value with the **selection dial** (4).

#### **TIPS & TRICKS - BOOST**

One great use for the stand-alone Boost is to use it to overdrive your tube amplifier.

- To produce a rich, warm, tube blues distortion, activate the Boost (set the Boost parameter to #;) and adjust the amount of gain by acting on the G(dB) parameter. Turn off all other effects when in this configuration. The quality of the distortion will also depend on your amplifier as well as your cabinet.
- Keep in mind that while the Boost does not distort on its own, it will at some point saturate your tube amplifier, and thus distort your sound.

# 9.3.3 Preamp (Ddream board)

The Ddream board cascades a parametric equalizer, a distortion and 8 bands equalizer. Using 5 different layouts, the Ddream board is ideal for clean, crunch, boost, overdrive, fuzz, metal.

#### MAIN PAGE

• To enter the Preamp configuration page, press the **multifunction key** (10b) labelled 'Pre' on page 1 of the main menu.

**Preamp**- Preamp effect switch. Range: on (#), off (-)

• To add (#\*) or remove (\*\*) the Preamp from your effect chain, press the **BYPASS EFFECT 1** key (**10c**).

*Layout*- assign one of the 5 routing possibilities: Clean, Dist-SiGe, Dist-Jfet, Dcascade, Fuzz-NPN.

Use **page(-),page(+)** to enter the settings. Each layout defines a number of subpages. Use **page(-),page(+)** to navigate through the subpages.

#### **CLEAN**

The clean layout cascades a sophisticated parametric equalizer (Emphasis block) and a 8 band equaliser offering a very fine frequency correction tool to adjust the guitar tone.

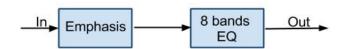

#### DIST-SIGE

The Dist-SiGe layout allows for distortion sounds produced by silicon or germanium diodes. Many classic known distortion pedals are using this technique (eg. Tube Screamer, Guvnor, Mxr, ZenDrive, etc...).

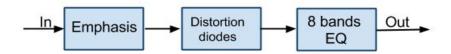

### **DIST-JET**

The Dist-Jfet uses a particular Jfet design based to reproduce tube distortion sound.

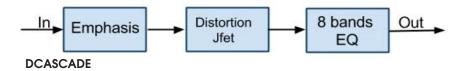

The Distortion cascade layout is obtained by cascading the diode ditortion with jet distortion.

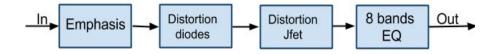

#### **FUZZ-NPN**

The Fuzz-NPN is a high saturation distortion

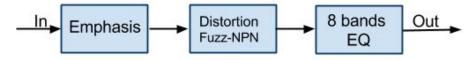

#### **EMPHASIS BLOCK PARAMETERS**

The Emphasis block is a sophisticated parametric equaliser allowing for frequency and gain re-shaping.

**Emphasis boost**- Boost the gain of emphasis block. Range: on +12db (#\*), off 0dB (....)

• To add (#) or remove (-) the boost, press the **BYPASS EFFECT 1** key (10a).

**Low(%)** - Low Tone. Range: 0-100% Low is amount of low tones: as the value decreases the low tones reduce.

To change the tone, press EDIT (5) and use the arrow keys (3) to position
the blinking cursor on the Tone(%) parameter. Adjust the value with the
selection dial (4).

**Hig(%)** – High Tone. Range: 0-100% High is amount of high tones: as the value decreases the high tones reduce.

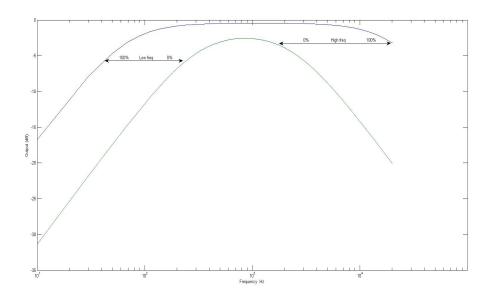

*Frq(Hz)* – Emphasis frequency filter. Range: 1000-2000Hz. Frq tunes the frequency of the emphasis filter

**Res** – Resonance of the emphasis frequency filter. Range: O(low)-3(high resonance)

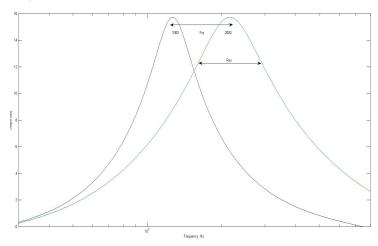

Emp(dB) - Emphasis level. Range: -12dB,+12dB

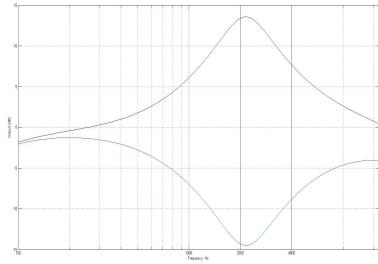

Vol(%) - Output level of the emphasis block. Range: 0-100%

#### **DIST SI-GE PARAMETERS**

This distortion feeds the pre-shaped guitar tone in to a number of silicon and germanium diodes which are cascaded according to the defined **Type**.

Distortion classic Type:Guvnor TLw:049.8 TMd:049.8 THi:049.8 Vol:022.7

*Type* - Guvnor, Dumble Drive, VRdist1, Full Drive, Bright Distortion, Vintage Drive, MXR.

To change the type, press **EDIT** (5) and use the **arrow keys** (3) to position the blinking cursor on the Type parameter. Adjust the value with the **selection** dial (4).

**TLw(%)** - Low tone output control. Range: 0-100%

**TMd(%)** - Mid tone output control. Range: 0-100%

**THi(%)** - High Tone output control. Range: 0-100%

Vol(%) - Output level of the this distortion block. Range: 0-100%

#### **DIST JFET**

This distortion block is designed to reproduce tube distortion sound. To achieve this goal the signal passes through three jfet distortion elements.

Contour:060.0 Volume:060.0 **Contour(%)** - Contour (dark/bright): is tone control for the jfet distortion. When the value is 100% the sound is very bright. Range: 0-100%

To change the tone, press **EDIT** (5) when in the menu, and use the **arrow keys** (3) to position the blinking cursor on the Tone(%) parameter. Adjust the value with the **selection dial** (4).

Vol(%) - Output level of this distortion block. Range: 0-100%

#### **FUZZ-NPN**

This distortion block is designed for generating heavy distortion sound. It uses multiple transitor stages in order to produce high gain saturation distortion.

Fuzz boost+# Volume:060.0

**Fuzz boost.** Increase the saturation of the fuzz distortion block . Range: on  $(\#^i)$ , off  $(\#^i)$ 

• To add (#) or remove (-) the boost press the **BYPASS EFFECT 1** key (10a).

Volume(%) - Output level of the this distortion block. Range: 0-100%

To change the tone, press **EDIT** (5) and use the **arrow keys** (3) to position the blinking cursor on the Tone(%) parameter. Adjust the value with the **selection dial** (4).

#### **8 BANDS EQUALISER**

The 8 band equaliser allows for controlling the frequency response of your guitar. This stage is placed at the end of the chain of the 5 layouts.

| 60Hz# | +01.0 | 1Kz:-02.0 |
|-------|-------|-----------|
| 125z# | +03.0 | 2Kz:+00.0 |
| 250z# | +00.4 | 4Kz:+00.0 |
| 500z# | -01.0 | 8Kz:-01.2 |

• To change any of the tones, press **EDIT** (5) and use the **arrow keys** (3) to position the blinking cursor on the wanted tone parameter. Adjust the value with the **selection dial** (4).

60Hz(dB) - Level correction for the 60Hz frequency. Range: -12dB +12dB

125z(dB) - Level correction for the 125Hz frequency. Range: -12dB +12dB

250z(dB) - Level correction for the 250Hz frequency. Range: -12dB +12dB

**500z(dB)** - Level correction for the 500Hz frequency. Range: -12dB +12dB

1Kz(dB) - Level correction for the 1KHz frequency. Range: -12dB +12dB

2Kz(dB) - Level correction for the 2KHz frequency. Range: -12dB +12dB

4Kz(dB) - Level correction for the 4KHz frequency. Range: -12dB +12dB

**8Kz(dB)** - Level correction for the 8KHz frequency. Range: -12dB +12dB

# Working with Effects: Noise Gate

### 9.3.4 Noise Gate

PedalPro's optical Noise Gate is distortion-free with amazing transparency and the option to set the amount of gating. Super-precise and unobtrusive, it intervenes only when you want it to and just as much, or as little, as you need it to.

One of its stand-out characteristics is that, despite the Noise Gate section being placed at the end of the sound chain (see figures in chapter 8 or in section 9.3.7), it is controlled by an envelope detector placed after the input buffer of the PedalPro. This means it is driven only by the signal of your guitar, not by the other effects in the chain, gating the signal at just the right moment. You can also alter the amount of attenuation you want, for a gentle noise gate with a low-noise attenuation.

#### **PARAMETERS**

To enter the Noise Gate configuration page, press the multifunction key
 (10b) labelled 'Ngte' on page 1 of the main menu..

The screenshot below shows you the Noise Gate configuration page:

NoiseGate \* # 1/1 Sustain \* # NoiseLv[%]:049.4 Release[%]:009.8

NoiseGate - Stereo Noise Gate effect switch. Range: on (#), off (-)

• To add (#) or remove (-) the stereo Noise Gate from your effect chain, press the **BYPASS EFFECT 1** key (10a).

**Sustain** – Sustain switch. Range: on (♣), off (♣)

Use the Sustain to prevent the Noise Gate from cutting the natural decay of long notes. The Sustain switch essentially decreases the sound threshold at which the Noise Gate intervenes. While this switch does not directly add sustain to your sound, it is very useful when playing sustained notes with your Noise Gate switched on.

• To switch the Sustain on (#) or off (-), press the **PARAM. SWITCH key** (10b).

NoiseLv(%) - Noise level. Range: 0-100%

The Noise level (NoiseLv) defines the percentage of noise allowed. If NoiseLv is set to 50.0%, the level of noise will be reduced by about 50%. As you'll see in practice, this feature allows you to always set your Noise Gate at the right noise attenuation without destroying the attack of your sound.

 To change the Noise Level threshold, press EDIT (5) and use the arrow keys (3) to position the blinking cursor on NoiseLv(%). Adjust the value with the selection dial (4).

Release(%) - Release delay. Range: 0-100%

The Release parameter sets the amount of delay before the Noise Gate intervenes at the defined threshold.

To change the Release threshold, press EDIT (5) and use the arrow keys
 (3) to position the blinking cursor on Release(%). Adjust the value with the selection dial (4).

#### **TIPS & TRICKS - NOISE GATE**

• One of the best ways to use the Noise Gate is to start by dialling in the following settings:

**NoiseGate**: #(on); **Sustain**: --(off); **NoiseLv(%)**: 050.0; **Release(%)**: 000.0

This configuration reduces the amount of noise to half its value. Decrease the *NoiseLv(%)* till the audible noise level is acceptable or totally inaudible.

- To avoid the Noise Gate affecting the natural decay of your sustained note, engage the Sustain switch in presets that you use to play solos and licks. In this configuration, the Noise Gate is very sensitive to the smallest signal from your pick-ups - the sound will pass through the gate as soon as you touch the strings.
- To lengthen the time between your last played note and the moment the Noise Gate is triggered, increase the Release value. This is particularly useful when you are using the Noise Gate in combination with delay and distortion. In order to hear the delay effect you need to give the delayed sound time to pass through the Noise Gates after you've played it.

# Working with Effects: Tremolo / Panner / Pre-volume-pedal

# 9.3.5 VCA and mid volume

The PedalPro's optical VCA (Voltage Control Amplitude) can either be used as tremolo, panner or as mid volume pedal (volume control before modulation, delay, etc...). When is used as tremolo or panner the user can choose among 7 modulating waveforms are. These include the classic sine, triangle, and square waves, as well as some exclusive, VR-designed waveforms such as 'vintage', which produces the same tremolo as a vintage Fender amplifier.

By varying the modulating waveforms, tempo, depth and phase of your Tremolo/Panner you can produce a wide range of effects.

**QUICK TIP:** if your are using the VCA as a mid volume control (before the time based effects) use MIDICC#51 to control the level via an expression pedal and MIDICC#12 to engage/disengaged. This feature is handy for situations such as when playing with the attack of the guitar sound in order to produce a violin-like sound (swelling sound effect)

#### **PARAMETERS**

 To enter the Tremolo/Panner configuration page, press the multifunction key (10d) labelled 'Trem' on page 1 of the main menu.

> UCArd #1/1 Assi9n:Tremolo Tempo:050.4 Wv:rect Depth:026.2 Ph:000°

**Assign** – Tremolo/Panner/Volume pedal. If you select Volume Pedal, you can control the level before the time based effects and after the Compressor, DIstortion, Boost and pre- loop via an expression pedal (MIDICC#51)

Tempo - Speed of the modulator. Range 3 BPM (20 s) - 550 BPM (9.16 Hz)

• To change the Tempo of the modulating waveform, press **EDIT** (5), and use the **arrow keys** (3) to position the blinking cursor next to Tempo. Adjust the value with the **selection dial** (4).

**Wv** - Modulating waveform. Range: sine, trig, trap, rect, pcal, shlf, vntg.

The tremolo / panner modulating waveform parameter allows you to select from among the available modulating waveforms. All the classic waveforms are included, along with some exclusive, VR-designed waveforms. Available waveforms include: sine, triangle, trapeze, rectangle, pcal (phaser calibrated curve), shlf (shelf), vntg (vintage) (see Appendix A, at the end of this manual, for more details on the modulating waves).

To change or select a modulating waveform, press EDIT (5), and use the
arrow keys (3) to position the blinking cursor next to Wv. Adjust the value
with the selection dial (4).

**Depth** - Depth of the VCA. Range: 0-100%

The depth parameter controls the depth of the tremolo/panner effect or the volume level according to the status of the Assign function

To alter the depth of the VCA effect, press **EDIT** (5), and use the **arrow keys** (3) to position the blinking cursor next to Depth. Adjust the value with the **selection dial** (4).

**Ph** - Phase of the modulator. Range: 0°, 90°, 180°, 270°

This parameter controls the phase of the modulating waveform. It is used to control the relative phase among effects that offer the possibility of selecting the Phase of the Modulator (Ph), e.g., the Tremolo/Panner, Phaser, Auto Filters, Chorus.

• To alter the phase of the Tremolo or Panner effect, press **EDIT** (5), and use the **arrow keys** (3) to position the blinking cursor next to Ph. Adjust the value with the **selection dial** (4).

# Working with Effects: Tremolo / Panner

#### **TIPS & TRICKS - TREMOLO / PANNER**

- The waveform vntg (Vintage) will produce the same tremolo as a vintage Fender amplifier. Setting the value of *Depth* to 50.0% on the analogue Tremolo of the PedalPro corresponds to setting the intensity potentiometer of your vintage Fender amplifier to a value of 10.
- The parameter *Ph* (phase of the modulating waveform) does not produce any effect if you are using the Tremolo/Panner on its own. If you use the Tremolo/Panner in combination with any other modulators (phaser, auto filters, etc) refer to the QUICK TIP box 'Phase of the modulating waveforms'.

### **QUICK TIP: Phase of the modulating waveforms**

The effect of the parameter **Ph** is audible only when more than one effect featuring this parameter (Tremolo/Panner, Filters, Phaser, and optional Chorus and Flanger) are simultaneously active.

By altering this parameter, you can set and keep constant the relative phase difference across the modulating waveforms of the effects. This makes sense only when **all running modulators are synchronised**. To do this, you must ensure that the **Tempo** parameter is set to the same value across all the running modulators.

To check out the effect of the **Ph** parameter, enable at least two effects using time-modulating waveforms, for instance the Tremolo and the Phaser. Switch both effects on (#) and set them to the same **Tempo** using the appropriate selectors (see the section Tempo under each effect).

Using the **Ph** parameter you can now set the phase difference between the two – or more – waves. Start by setting both phases to 0° and experiment by changing one of the phases to 90°, 180° and 270°.

**Note:** the **Ph** parameter will NOT produce any audible difference if you are only using one effect.

# Working with Effects: Phaser

## 9.3.6 Phaser

A phaser is an effect that uses a comb-like filter to create a series of notches in its frequency response. These are then usually time-modulated or swept across a range of frequencies.

The Phaser in the PedalPro is implemented using six custom-made optical resistors and produces a sound just like the shimmering tones typical of the 70's (and similar to the Morley Pro-Phaser\*).

But the PedalPro Phaser outperforms any classic vintage equivalent. Pedal-Pro uses six OP275 operational amplifiers that allow for a far greater transparency, an ultra-low noise output, and an incredible modulator flexibility.

The phase and the Phaser's modulating waveforms is completely under your control, and can be synchronised with any other phase-controlled effect.

#### **PARAMETERS**

• To enter the Phaser configuration page, press the **multifunction key** (10a) labelled 'Phaser' on page 2 of the main menu.

The screenshot below shows you the screen of the Phaser configuration page:

Phaser ## #1/1 Manual:012.1 Tempo :072.0 Wv:sine Depth :066.2 Ph:090°

**Phaser** - Phaser effect switch. Range: on (#), off (...)

• To add (#) or remove (-) the analogue Phaser from your effect chain, press the **BYPASS EFFECT 1** key (**10a**).

Manual - Manual phase shift selection. Range: 0-100%

When you set the **Depth** parameter (see below) to 0, the amount of phase shift then depends on the level assigned to the **Manual** parameter.

 To change the amount of manual phase shift to the signal, press EDIT (5), and use the arrow keys (3) to position the blinking cursor next to Manual. Adjust the value with the selection dial (4).

**Tempo** - Speed of the modulator. Range 3 BPM (20 s) - 550 BPM (9.16 Hz)

• To change the Tempo of the modulating waveform, press **EDIT** (5), and use the **arrow keys** (3) to position the blinking cursor next to Tempo. Adjust the value with the **selection dial** (4).

**Wv** - Modulating waveform. Range: sine, trig, trap, rect, pcal, shlf, vntg
The Phaser has many modulating waveforms from which you can choose. All
the classic waveforms are included, along with some exclusive VR-designed
waveforms. Available waveforms include: sine, triangle, trapeze, rectangle,
pcal (phaser calibrated curve, linear phase sweep), shlf (shelf), vntg (vintage). (see Appendix A for more details on the modulating waves).

• To change or select a modulating waveform, press **EDIT** (5), and use the **arrow keys** (3) to position the blinking cursor next to Wv. Adjust the value with the **selection dial** (4).

**Depth** - Depth of the modulation. Range: 0-100%

The depth parameter controls the depth of the phaser effect.

• To alter the depth of the Tremolo or Panner effect, press **EDIT** (5), and use the **arrow keys** (3) to position the blinking cursor next to Depth. Adjust the value with the **selection dial** (4).

**Ph** - Phase of the modulator. Range: 0°, 90°, 180°, 270°

The phase of the modulator controls the phase of the modulating waveform. It is used to control the relative phase among effects that offer the possibility of selecting the Phase of the Modulator (Ph), e.g., Tremolo/Panner, Phaser, Auto Filters, Chorus. (For more details refer to the QUICK TIP box 'Phase of the modulating waveforms', on page 29).

• To alter the phase of the Tremolo or Panner effect, press **EDIT** (5), and use the **arrow keys** (3) to position the blinking cursor next to Ph. Adjust the value with the **selection dial** (4).

<sup>\*</sup>All trademarks are property of their respective owners and used for reference only.

#### **TIPS & TRICKS - PHASER**

- When you assign the value 0 to *Depth*, the amount of phase shift depends on the *Manual* level (manual phasing). By adjusting the value of the *Manual* parameter, you can then:
  - Produce nice distortion tones by combining the manual Phaser with the Distortion. In the Phaser configuration page, keep the value of *Depth* to 0 in this combination, and experiment with applying different values on the *Manual* parameter.
  - Control your phase shift with an expression pedal via MIDICC#52. Set the expression pedal to control the manual phaser (i.e., assign the *Phas\_man* parameter to the expression pedal\*). The manual adjustment of the phase shift in real time will produce interesting sounds in stereo configuration.
- To produce a classic vintage phaser effect, assign the value 0 to
   *Manual*. The effect will also vary according to the *Depth* settings and
   the modulating waveform (*Wv*) you have selected.
- To produce a medium/fast phaser e.g., with a *Tempo* greater than 120 BPM and with a low depth (less than 60%), use a combination of *Manual* level and *Depth*. The Phaser will produce time varying phase shift, according to the *Depth* and the *Manual* settings. When working using this configuration, set the level of *Depth* to between 30 and 60 and adjust the *Manual* level according to the effect you want to create.
- Which waveform (Wv) form should you use? It depends on the effect you want to create. For a shimmering, slow-sweeping deep phaser, use 'pcal' (linear phase sweep) or 'trig' (triangle), setting the parameter Tempo to a low value. For a Leslie effect (vibrato), use 'sine' and a level of Tempo greater than 170. For an arpeggiator, use a 'shlf' (shelf) or 'rect' (Rectangle) and moderate Tempo.
- The parameter **Ph** (phase of the modulating waveform) does not produce any effect if you are using the Phaser on its own. For use of the Phaser in combination with any other modulators (tremolo, panner, auto filters, etc) refer to the QUICK TIP box 'Phase of the modulating waveforms'.

# Working with Effects: Filters

# 9.3.7 Filters

The PedalPro is fitted with two different filters: Filter 1, referred to as `F1' in the on-screen configuration menu, and Filter 2, referred to as `F2'. Both are configurable via six different screens on your PedalPro.

Filter 1 is an inductor filter that produces a sound similar to a classic Crybaby, but with additional features and possibilities.

Filter 2 is a matched-pair transistor based filter, with a wide range of sound capabilities.

### Nine routing possibilities

A programmable hardware analogue configuration means that both Filters can be physically connected, disconnected and moved to different points in your effect chain, depending on the sounds you want to produce. The result is no less than **nine different routing possibilities** (see next page).

#### Filter Modes

You have the option to use both Filters in stereo configuration or (dual) mono configuration, or completely independently. Both Filters can be used as EQ, Auto or Envelope Modes. Envelope Mode can work in 'positive' or 'negative' mode, further multiplying the number of sounds you can produce. Filter 2 has an additional feature that allows you to configure it as a low-pass filter or a band-pass filter.

#### Parameters never available before

The Filters can be configured independently of each other and in every configuration the frequency sweep range of each Filter is individually controllable. Control the resonance (parameter **Q**), the phase, the envelope function, and other parameters you've never had access to before. When playing in EQ Mode, the filter frequency can be controlled in real time via MIDICC#80-81 to produce Wah sound with a specific resonance

#### **ROUTING OPTIONS - AN OVERVIEW**

This section introduces the **nine routing options** for the analogue effects of your PedalPro. These can be selected by adjusting the parameter *Route type* on page 1/6 of the Filters configuration menu (see the section on the 'parameters of the filters' on page 34). In the screenshots below, FL indicates the filter configuration of the left channel, FR that of the right channel.

# Route type: 00

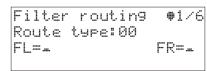

**Both filters bypassed**: In this configuration, both filters are true bypassed (OFF): the parameters on pages 2 to 6 of the filters' configuration menu will not produce any change to the output sound.

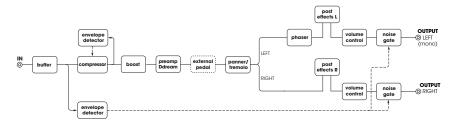

### Route type: 01

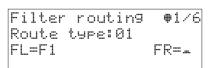

**Mono F1**: filter F1 is positioned on the left channel after the Distortion, Tremolo and Phaser cascade. The filter F2 and the right channel are bypassed.

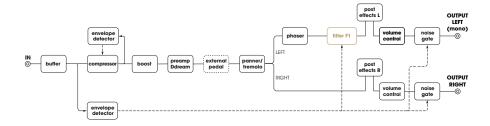

# Route type: 02

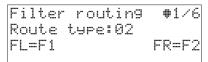

**Stereo filters**: This configuration is used to produce a stereo effect, with filter F1 assigned to the left channel, and filter F2 assigned to the right channel.

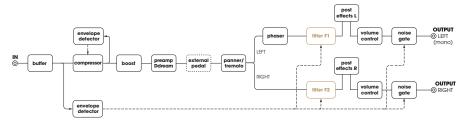

## Route type: 03

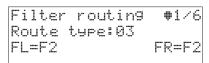

**Mono F2**: In this configuration, the filter F2 is placed at the end of the chain. The output signal is then sent to the left and right channels for further processing

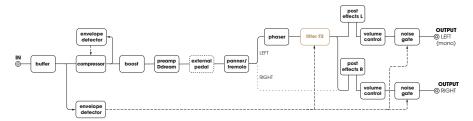

# Route type: 04

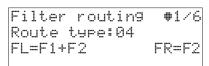

**Post formant F1+F2**: F1 and F2 are processing the left channel in parallel, before being combined. The right channel is processed only by F2.

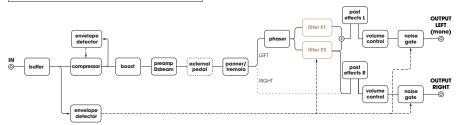

### Route type: 05

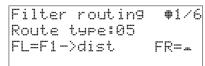

**Pre Filter F1**: F1 is placed just after the Compressor. When used in combination with the Distortion, it produces the same sound as if you plugged your Wah into your distortion – a sound widely used by musicians.

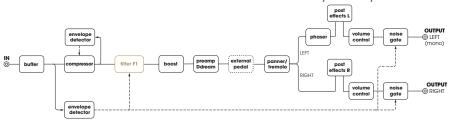

### Route type: 06

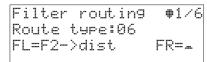

**Pre F2 Filter:** Same as route type 05 but uses F2. Because F2 has no inductor and very low noise, this configuration is perfect for solo distortion, providing a more clearly-defined distortion than the Route type 05

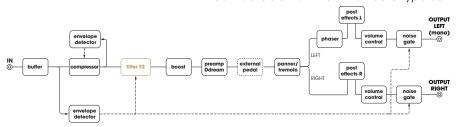

# Route type: 07

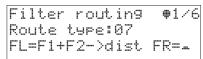

**Pre formant F1+F2 filters:** F1 and F2 in parallel after the Compressor. This is frequently used in combination with the Distortion and/or the Phaser.

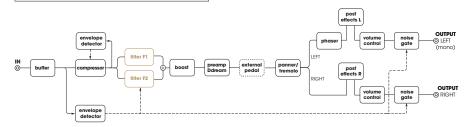

# Working with Effects: Filters

## Route type: 08

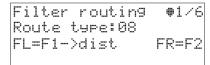

**Pre F1 and post F2**: This configuration is used for cascading the F1 and F2. The output of the cascade is available at the output of right channel.

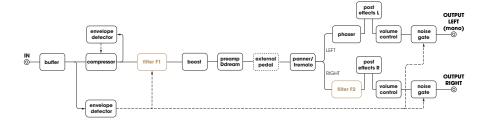

#### Route type: 09

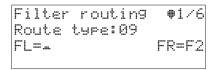

**Post F2 on right channel**: This layout is used to achieve a stereo effect in which there is no filter on the left channel, while the right channel is coloured by the filter F2.

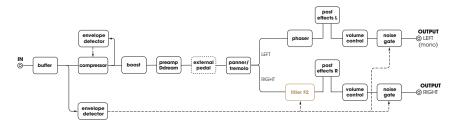

#### **PARAMETERS**

Because of the number of different parameters and filter options available, the configuration of PedalPro's two Filters is spread over six menu pages, as follows:

Page 1/6 (Routing) defines the position of the filter(s) in the effect chain.

Page 2/6 (Configuration) defines the general control parameter of both filters, F1 and F2.

Page 3/6 (Auto F1) defines the parameters of filter F1, when F1 is in auto mode (e.g., auto wah, vowel generator).

**Page 4/6** (Auto F2) defines the parameters of filter F2, when F2 is in auto mode (e.g., auto wah, vowel generator).

Page 5/6 (Envelope) defines the settings for both Filters when used in envelope mode.

Page 6/6 (EQ) defines the settings for both F1 and F2 and their relative resonances Q1 and Q2.

It is important to note that, while the menus are divided into sections related to specific sound application, you are NOT required to use the filters F1 and F2 in the same mode (e.g., you can use F1 in envelope mode and F2 in auto mode, or in any one of the other possible combinations).

- To enter the Filters configuration pages, press the **multifunction key** (10b) labelled '**Fitr**' on page 2 of the main menu.
- To scroll through the six pages of the Filters configuration menu, press
   Page (11) or Page + (12).

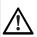

Please note: Regardless of the filter sound you want to produce, you MUST set the parameters on pages 1 and 2 of the Filter configuration menu BEFORE working on the parameters in the dedicated menu page of the filter mode selected (pages 3 to 6).

#### PAGE 1/6 - ROUTINGS

This menu allows you to select from the nine different routing possibilities, i.e., the nine different configurations of the PedalPro effects chain, whereby the F1 filter and the F2 filter are physically connected at different points of the chain (See section 'Routing Options - An Overview', on page 32, for details).

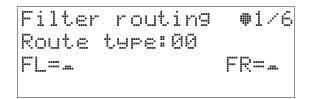

Route type - Effect chain routing selector. Range: 00 to 09

 To change the Route type, press EDIT (5); the cursor will blink next to the route type number. Adjust the value with the selection dial (4).

#### PAGE 2/6 - FILTER MODE CONFIGURATION

Page 2 is the main configuration page for your two filters, F1 and F2. The settings for F1 are on the left-hand side of the screen, and the settings for F2 are on the right.

| Filter mai | n #2/6    |
|------------|-----------|
| HSynch.    | F2type+-7 |
| 01:05.0    | 02:01.5   |
| F1Md:env+  | F2Md:auto |

**HSync** - HumanSync<sup>TM</sup> switch. Range: on (#), off (#)

With HSync engaged, the **auto filters** (that is, when filter F1 and/or filter F2 are set to auto mode) will sweep according to the settings on pages 3/6 (F1) and 4/6 (F2) – if the level of the signal from your guitar is above an adjustable threshold (Fsync\_th can be set via MIDICC##74).

If the signal is below the threshold, the filter sweep will be paused. Once the

signal from your guitar becomes louder than the threshold, the sweeping action begins. In this way, you can control exactly when the filter starts to sweep and when it stops, using your guitar.

• To engage HSync simply press the **PARAM. SWITCH** key (10b).

### **QUICK TIP: HSync**

With **HSync** engaged, if you assign the adjustable threshold parameter (**Fsync\_th**) to an expression pedal via MIDICC#74 you can control the number of wah/vowel cycles that you are going to produce and these cycles are always synchronised with your strumming action.

If you set the correct **Tempo** parameter either in the filter configuration page 3/6 (for F1) or 4/6 (for F2) or via midi tap tempo, the filter sweeping action will also be synchronised with your drummer (or your drum ma-

Q1 - Resonance factor of filter F1. Range: 1 to 18, increments of 0.5

Q2 - Resonance factor of filter F2. Range: 1 to 16, increments of 0.5

The resonance factor (aka  $\mathbf{Q}$ ) characterises a filter's bandwidth relative to its centre frequency. Essentially, the higher the resonance  $\mathbf{Q}$ , the more the filter will emphasise the frequencies around its centre frequency.

• To change the Q of F1 (Q1) or F2 (Q2), press **EDIT** (5). Use the **arrow keys** (3) to position the blinking cursor next to Q1 or Q2. Adjust the value with the **selection dial** (4).

**F2type** – F2 filter type selector. Range: Low-pass (""";) or Band-pass (;"";)
The F2 Filter has an additional feature that allows you to select between two filter types: a low-pass filter and a band-pass filter

To select between the two possible settings for F2type, press PARAM.
 SWITCH key (10d).

**F1Md & F2Md** – F1 and F2 mode selector. Range: auto, Equalizer (EQ), envelope positive (env+), envelope negative (env-)

You can choose to independently configure F1 and F2 in one of four modes:

 auto = auto mode (for example, auto Wah). If this option is selected for either F1 or F2, or both, the parameters of page 3/6 and page 4/6 will define F1 and/or F2 modulator settings.

# Working with Effects: Filters

2. env+ = envelope positive mode (for example, touch wah). In this configuration, the filter will move according to the settings of page 5/6, and the filter frequency shift will increase proportionally to the playing strength. For more detail, see page 5/6 of the Filter configuration menu.

**QUICK TIP - Wah:** Using the MIDICC#30 and #75 the filter 1 creates the Wah Pedal auto setting (routing=5,Q1=18,F1Md=EQ). This gives instant access to the Wah Pedal. Once the MIIDICC#30 is followed by 0 (Wah off) the filters are restored in the original configuration.

- 3. env- = envelope negative mode. In this configuration, the Filter will move according to the settings of page 5/6 and the filter frequency shift will decrease proportionally to the playing strength. For more detail, see page 5/6 of the Filter configuration menu.
- 4. EQ = Equalizer mode. See page 6/6 for the settings of this page.
- To change the Filter Mode settings of F1 (F1Md) or F2 (F2Md), press EDIT
   (5). Use the arrow keys (3) to position the blinking cursor next to F1Md or F2Md. Adjust the value with the selection dial (4).

#### PAGE 3/6 - AUTO MODE MODULATION SETTINGS FOR F1

This page is used to configure filter F1 when auto mode is selected for F1 (*F1Md* set to auto on page 2/6).

WaveF1:sine #3/6 Tempo:076.4 Ph:000° Fmin1[Hz]:0470 Fmax1[Hz]:0890

**WaveF1** - Filter F1 modulating waveform. Range: sine, trig, trap, rect, expo, shl1, shl2, shl3.

This parameter selects the waveform assigned to the individual modulator of each filter. You can choose from among the following possibilities (see 'Appendix A' on page 64 for more details on the modulating waveforms):

- 1. **sine** = sinusoidal
- 2. **trig** = triangle
- 3. trap = trapezoidal
- 4. rect = symmetric square waveform
- 5. **expo** = exponential
- 6. shl1 = shelf waveform 1
- 7. shl2 = shelf waveform 2
- 8. shi3 = shelf waveform 3
- To change or select a modulating waveform for F1, press **EDIT** (5). Use the **arrow keys** (3) to position the blinking cursor next to WaveF1. Adjust the value with the **selection dial** (4).

Tempo - Speed of the F1 modulator. Range 3 BPM (20 s) - 550 BPM (9.16 Hz)

• To change the Tempo of the F1 modulating waveform, press **EDIT** (5). Use the **arrow keys** (3) to position the blinking cursor next to Temp. Adjust the value with the **selection dial** (4).

**Ph** - Phase of the F1 modulator. Range: 0°, 90°, 180°, 270°

Parameter Ph controls the phase of the modulating waveform. It is used to control the relative phase of effects such as the Tremolo/Panner, Phaser, Filters (in auto mode), and Chorus, when used simultaneously. (For more details refer to the QUICK TIP box 'Phase of the modulating waveforms', on page 29).

To alter the phase of the F1 modulator, press EDIT (5). Use the arrow keys
 (3) to position the blinking cursor next to Ph. Adjust the value with the selection dial (4).

Fmin1(Hz) - F1 minimum frequency. Range: 370 Hz to 1968 Hz

Fmax1(Hz) - F1 maximum frequency. Range: 370 Hz to 1968 Hz

These values define the frequency range swept by filter F1 in auto mode.

• To change the value of Fmin1 or Fmax1, press **EDIT** (5). Use the **arrow keys** (3) to position the blinking cursor next to Fmin1 or Fmax1. Adjust the value with the **selection dial** (4).

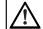

Please note: PedalPro will NOT allow you to set Fmax1 smaller than Fmin1.

# Working with Effects: Filters

#### PAGE 4/6 - AUTO MODE MODULATION SETTINGS FOR F2

This page is used to configure filter F2 when auto mode is selected for F2 (*F2Md* set to auto on page 2/6).

WaveF2:rect #4/6 Tempo:100.0 Ph:000° Fmin2[Hz]:0150 Fmax1[Hz]:1300

**WaveF2** - Filter F2 modulating waveform. Range: sine, trig, trap, rect, expo, shl1, shl2, shl3.

This is the waveform assigned to the individual modulator of each filter. You can choose from among the following possibilities (see Appendix A, on page 64, for more details on the modulating waveforms):

- 1. **sine** = sinusoidal
- 2. trig = triangle
- 3. trap = trapezoidal
- 4. rect = symmetric square waveform
- 5. expo = exponential
- 6. shl1 = shelf waveform 1
- 7. shi2 = shelf waveform 2
- 8. sh13 = shelf waveform 3
- To change or select a modulating waveform for F2, press EDIT (5). Use the
  arrow keys (3) to position the blinking cursor next to WaveF2. Adjust the
  value with the selection dial (4).

**Tempo** – Speed of the F2 modulator. Range 3 BPM (20 s) - 550 BPM (9.16 Hz)

• To change the Tempo of the F2 modulating waveform, press **EDIT** (5). Use the **arrow keys** (3) to position the blinking cursor next to Tempo. Adjust the value with the **selection dial** (4).

Ph - Phase of the F2 modulator. Range: 0°, 90°, 180°, 270°

Parameter Ph controls the phase of the modulating waveform. It is used to control the relative phase of effects such as the Tremolo/Panner, Phaser, Filters (in auto mode), and Chorus, when used simultaneously. (For more details

refer to the QUICK TIP box 'Phase of the modulating waveforms', on page 29).

To alter the phase of the F2 modulator, press EDIT (5). Use the arrow keys

 (3) to position the blinking cursor next to Ph. Adjust the value with the selection dial (4).

Fmin2 - F2 minimum frequency. Range: 150 Hz to 2697 Hz

Fmax2 - F2 maximum frequency. Range: 370 Hz to 2697 Hz

These values define the frequency range swept by filter F2 in auto mode

• To change the value of Fmin2 or Fmax2, press **EDIT** (5). Use the **arrow keys** (3) to position the blinking cursor next to Fmin2 or Fmax2. Adjust the value with the **selection dial** (4).

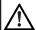

Please note: PedalPro will NOT allow you to set Fmax2 smaller than Fmin2.

#### PAGE 5/6 - ENVELOPE MODE MODULATION SETTINGS FOR F1 AND F2

This page is used to configure Filters F1 and F2 when in envelope mode (*F1Md* and/or *F2Md* set to env+ or env- on page 2/6).

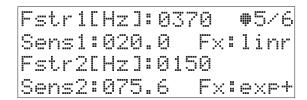

Fstr1 (Hz) - Start frequency, filter F1. Range: 370 Hz to 1968 Hz

Sets the start frequency of the modulator sweep of filter F1 in envelope mode

• To change the value of the starting frequency of the modulator of F1, press **EDIT** (5). Use the **arrow keys** (3) to position the blinking cursor next to Fstr1. Adjust the value with the **selection dial** (4).

Sens1 - Sensitivity of filter F1. Range: 0-100%

This parameter defines how much the force you put into your strumming action will affect the displacement of filter F1.

## Working with Effects: Filters

 To change the value of the sensitivity of F1, press EDIT (5). Use the arrow keys (3) to position the blinking cursor next to Sens1. Adjust the value with the selection dial (4).

**Fx** - Displacement function, F1. Range: linear (Inr), positive exponential (exp+), negative exponential (exp-).

The parameter Fx - on the **second line** of the display on page 5/6 - defines the trajectory of the displacement of F1 as a function of your strumming force.

• To select or modify the displacement function for F1, press **EDIT** (5). Use the **arrow keys** (3) to position the blinking cursor next to Fx on the **second** line of page 5/6. Adjust the value with the **selection dial** (4).

Fstr2(Hz) - Start frequency, F2. Range: 150 Hz to 2697 Hz

Sets the start frequency of the modulator sweep of filter F2 in envelope mode

• To change the value of the starting frequency of the modulator of F2, press **EDIT** (5). Use the **arrow keys** (3) to position the blinking cursor next to Fstr2. Adjust the value with the **selection dial** (4).

**Sens2** - Sensitivity of filter F2. Range: 0-100%

This parameter defines how much your strumming action will affect the displacement of filter F2.

 To change the value of the sensitivity of F2, press EDIT (5). Use the arrow keys (3) to position the blinking cursor next to Sens2. Adjust the value with the selection dial (4).

**Fx** – Displacement function, F2. Range: linear (Inr), positive exponential (exp+), negative exponential (exp-).

The parameter FX - on the **fourth line** of the display on page 5/6 - defines the trajectory of the displacement of F2 as a function of your strumming force.

• To select or modify the displacement function for F2, press **EDIT** (5). Use the **arrow keys** (3) to position the blinking cursor next to Fx on the **fourth** line of page 5/6. Adjust the value with the **selection dial** (4).

#### PAGE 6/6 - EQUALIZER MODE

On this page you can configure filters F1 and F2 when you are in equalizer mode (*F1Md* and/or *F2Md* set to EQ on page 2/6).

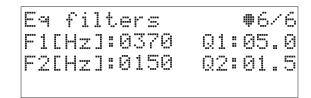

F1(Hz) - Enhanced frequency, F1. Range: 370 Hz to 1968 Hz

This is the frequency at which filter F1 produces the maximum output level.

• To change the value of enhanced frequency of F1, press **EDIT** (5). Use the **arrow keys** (3) to position the blinking cursor next to F1 (Hz). Adjust the value with the **selection dial** (4).

#### Q1 - Resonance factor, filter F1. Range: 1 to 18 dB

The resonance factor characterises a filter's bandwidth relative to its centre frequency. Essentially, the higher the resonance Q, the more the filter will emphasise the frequencies around its centre frequency. For user's convenience, Q1 and Q2 can be edited on either page 2/6 or page 6/6 and the values across the two pages will be kept in sync.

To change the Q of filter F1 (Q1), press EDIT (5). Use the arrow keys (3) to
position the blinking cursor next to Q1. Adjust the value with the selection
dial (4).

F2(Hz) - Enhanced frequency, F2. Range: 150 Hz to 2697 Hs

This is the frequency at which filter F2 produces the maximum output level.

• To change the value of enhanced frequency of F2, press **EDIT** (5). Use the **arrow keys** (3) to position the blinking cursor next to F2(Hz). Adjust the value with the **selection dial** (4).

**Q2** - Resonance factor, filter F2. Range: 1 to 16

To change the Q of filter F2 (Q2), press EDIT (5). Use the arrow keys (3) to
position the blinking cursor next to Q2. Adjust the value with the selection
dial (4).

# Working with Effects: Filters

#### **TIPS & TRICKS - FILTERS**

Because the Filters of your PedalPro can work in so many different ways, you may need some time before you will be completely familiar with all the sound possibilities they offer and discover the many, many different sounds they can produce.

We recommend the approaches explained below when determining the sound you want to produce and how to do it.

#### What sound do I want to create?

- 1. Decide which filter to use: F1, F2, or combination (see also the chapter 'Routing Options An Overview' on page 32).
  - For the classic Wah sound, use filter F1 or refer to 10.6
  - For a deeper Wah sound, use filter F2.
  - To generate vowels, use both filters.
- 2. Decide which filter(s) mode to use:
  - For an auto-Wah using either one of the two filters, use auto mode.
  - For Vowel Sounds produced by both filters, use auto mode.
  - To set either one of the two filters, or both of them, as an envelop filter or envelope vowel, select env+ or env- (envelope modes). In an envelope filter, the force you put into your strumming action will directly influence the frequency displacement (sweeping action) of the filter.

#### How do I create this sound?

- Choose your routing configuration by switching on the filters and choosing between the different routing options on page 1/6 of the filter configuration menu.
- Adjust the ranges of the parameters according to the mode of the filter:
- If the mode of a filter is set to auto, adjust the parameters on pages 2 and 3 (for F1), or 2 and 4 (for F2) of the filter configuration menu.

- If the mode of F1, F2, or both is set to envelope (e.g., env+ or env), adjust the parameters on pages 2 and 5.
- If the mode of F1, F2, or both is set to equalizer, adjust the parameters on pages 2 and 6 of the filter configuration menu.
- If you want to control one of the filter's parameters with an expression pedal, use the proper MIDICC number as indicated in page 50 of the manual.

#### Pedal vowel via MIDI

- 1. Use filter routing layout 4
- 2. Assign MIDICC#80 to your foot controller. If you are using the Pedalino, set in the ADES page the parameter ExprCtrl:01 Vowels
- 3. Set the range of the filter using the F1min-F1max and F2min-F2max on pages 3/6 and 4/6 of the filter menu.

# Working with Effects: Volume Controls

### 9.3.8 Volume Controls

PedalPro™ has stereo, channel-independent post Volume Controls that give you tight, precise control of what goes into your amplifiers. When you use them as a volume pedal, the left and right volumes are assigned to the same MIDICC#71

#### **PARAMETERS**

• To enter the Volume configuration page, press the multifunction key

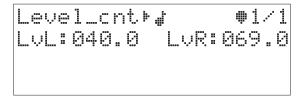

**Level\_cnt** - Volume controls effect switch. Range: on (#), off (-)

• To enable (#) or disable (--) the analogue Volume Controls for the left and right channel in your effect chain, press the **BYPASS EFFECT 2** key (10c).

LvL - Volume control, left channel. Range: 0-100%

This parameter controls the total output level on the left channel.

• To change the total output level of PedalPro's left channel, press **EDIT** (5). Use the **arrow keys** (3) to position the blinking cursor next to LvL. Adjust the value with the **selection dial** (4).

LVR - Volume control, right channel. Range: 0-100%

This parameter controls the total output level on the right channel.

• To change the total output level of PedalPro's right left channel, press **EDIT (5)**. Use the **arrow keys (3)** to position the blinking cursor next to LvR. Adjust the value with the **selection dial (4)**.

### 9.4 POST EFFECTS

The post effects include all the BBD based effects like chorus, flanger and delay and post loops (AUX SEND/RETURN).

All post effects are entirely analogue and designed using the most advanced analogue components, ensuring an unbeatable sound quality. Plus, with an expression pedal connected via a MIDI Foot Controller, you can control - while you play - fundamental parameters including the Wet/Dry ratio, the Delay time, the Delay feedback delay, the Flanger feedback and many more (see the MIDI section on page 49-50).

For those who need to add an external stereo digital effect or two extra analogue pedals at the end of the effect chain (just before volume control and noise gate) the PedalPro features a set of stereo AUX send/return connectors. If you use a digital external processor, the internal preamplifiers and mixers will allow to match the signal dynamic of your external effect up to +7dBu and to benefit of a full analog path of your unprocessed signal. In this way, with the mixing ratio under your control, the analogue quality and harmonic richness of your sound is always preserved.

The post effects include the following effects/modules:

- 1. Chorus;
- 2. Flanger;
- 3. Chorus and Vibe;
- 4. Delay with left/right routing options;
- 5. De-tuner for modulating the delay;
- 6. Auxiliary (AUX) mixer, providing additional loop options.

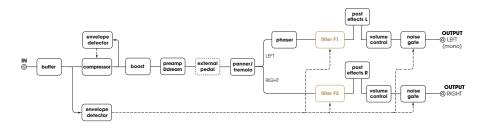

The post effects of your PedalPro are at the end of the PedalPro's effect chain, just before stereo volume controls and noise gates.

#### POST EFFECTS ROUTING OPTIONS

The following routing configurations are available for the effects of the expansion board. The routing can be changed by accessing the Delay configuration menu (see section below).

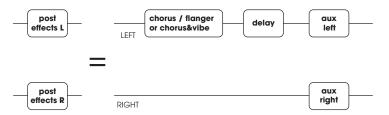

Fig. 9-2. Post effects with the delay on the left channel.

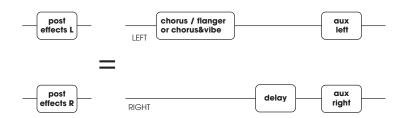

Fig. 9-3. Post effects with the delay on the right channel.

#### Working with your post effects

The Chorus, Flanger and Delay configuration menus are accessible from page 3 of the main menu, where two options are available: 'ChFI' and 'Dly'.

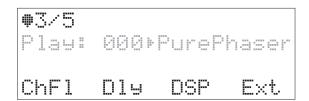

## 9.4.1 Chorus, Vibe, Flanger

#### **PARAMETERS**

• To enter the Chorus, Vibe and Flanger configuration pages, press the multifunction key (10a) labelled 'ChFI' on page 3 of the main menu.

Owing to the large number of available parameters, the configuration of the analogue Chorus, Vibe and Flanger is spread over four menu pages as follows:

Page 1/4 (Modulation) defines the modulation type.

Page 2/4 (Chorus) defines the settings for the Chorus.

Page 3/4 (Vibe) defines the settings for the Vibe.

Page 4/4 (Flanger) defines the settings for the Flanger.

• To scroll through the four pages of the Chorus. Vibe and Flanger configuration menu, press **Page** - (11) or **Page** + (12).

The scheme of the Chorus (with Vibe) and of the Flanger circuits below will help you to understand the parameters of the analogue Chorus and Flanger.

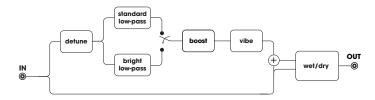

Fia. 9-4. The Chorus with Vibe

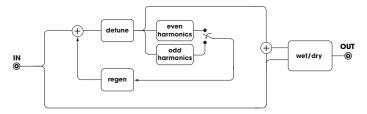

Fig. 9-5. The Flanger

#### PAGE 1/4 - MODULATION TYPE

This menu allows you to select the modulation type.

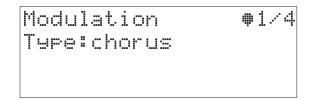

Type - Modulation type selector. Range: none, chorus, ch&vib, flanger

To change the modulation type, press EDIT (5). The cursor will immediately blink next to the modulation type. Adjust the value with the selection dial (4).

#### PAGE 2/4 - CHORUS CONFIGURATION

To use the Chorus of the Expansion Board, set the parameter *Type* on page 1/4 to either 'chorus' or 'ch&vibe'. Adjust the Chorus settings on page 2/4.

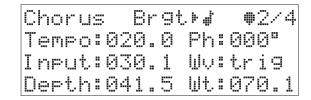

**Brgt** - Bright selector. Range: on (#; Bright Low-pass), off (\*\*\*, Standard Low-pass)

• Press the **PARAM. SWITCH** key (**10d**) to select the low-pass filter type, bright (#) or standard/off (-...).

**Tempo** – Speed of the Chorus modulator. Range: 3 BPM (20 sec) - 550 BPM (9.16 Hz)

• To change the Tempo of the modulating waveform, press **EDIT** (5). Use the **arrow keys** (3) to position the blinking cursor next to Tempo. Adjust

the value with the **selection dial (4)**.

*Input* - Range: 0-100%.

The Input parameter defines the input gain of the analogue Chorus effect.

To alter the input gain of the Chorus, press EDIT (5). Use the arrow keys
 (3) to position the blinking cursor next to Input. Adjust the value with the selection dial (4).

**Depth** - Depth of the Chorus modulation. Range: 0-100%

To alter the depth of the Chorus effect, press EDIT (5). Use the arrow keys
 (3) to position the blinking cursor next to Depth. Adjust the value with the selection dial (4).

Ph - Phase of the Chorus modulator. Range: 0°, 90°, 180°, 270°

The phase of the modulator controls the phase of the modulating waveform. It is used to control the relative phase among effects that offer the possibility of selecting the Phase of the Modulator (Ph), such as the Tremolo/Panner, Phaser, Auto Filters, etc. This parameter is particularly useful when the Chorus is used in combination with the Vibe, as it gives you the option to synchronise their tempos.

 To alter the phase of the Chorus modulator, press EDIT (5). Use the arrow keys (3) to position the blinking cursor next to Ph. Adjust the value with the selection dial (4).

**Wv** - Modulating waveform. Range: sine, trig, trap, rect, expo, sh11, sh12 The chorus modulating waveform parameter allows you to select from among the available modulating waveforms. All the classic waveforms are included, along with some exclusive, VR-designed waveforms. Available waveforms include: sine, triangle, trapeze, rectangle, and shlf (shelf) (see Appendix A for more details on the modulating waveforms).

 To change or select a modulating waveform, press EDIT (5). Use the arrow keys (3) to position the blinking cursor next to Wv. Adjust the value with the selection dial (4).

Wt - Wet/dry ratio control. Range: 0-100%

The Wet parameter allows you to control the ratio between Chorus signal (wet) and input signal (dry) in the Chorus output signal.

To alter the wet/dry ratio of the Chorus, press EDIT (5). Use the arrow keys
 (3) to position the blinking cursor next to Wt. Adjust the value with the selection dial (4).

#### **TIPS & TRICKS - CHORUS**

- Set *Bright:* (standard/off) for a more natural chorus sound (similar to the Boss CE-1\*). Use *Bright:* (bright low-pass/on) if you are looking for a sound with plenty of high and middle tones.
- Start by using an input gain of 100% (set *Input*:100.0). If you normally
  use the chorus on its own, input 100% works well with both single and
  double coil pickups. If you usually combine your chorus with other effects, slightly reduce the input gain.
- By setting a *Tempo* of between 25 and 40 BPM, *Depth:* 100.0 (or 100%) and *Wv:* trig, a sweet slow chorus sound will be produced like that of a Boss CE-1\*.
- To produce a Vibrato sound, increase the speed (parameter *Tempo*) starting from 85 BPM and reduce the value of *Depth*. Use a sine waveform (set *Wv*: sine)

#### PAGE 3/4 - VIBE CONFIGURATION

This completely new effect is produced by amplitude-modulating the amount of detuned signal produced by the chorus, before it is mixed with the dry signal.

This effect sounds greatly enhances either a fast chorus (for a 'Lesley' sound) or a very slow chorus (below 40 BPM). Select modulation *Type:* ch&vib on page 1/4 and use the settings for the Vibe on page 3/4 in combination with the Chorus settings on page 2/4.

```
Vibe #3/4
Boost*#
Tempo:055.0 Ph:180°
Depth:032.1 Wv:sine
```

<sup>\*</sup>All trademarks are property of their respective owners and used for reference only.

**Boost** - Range: on (#), off (-)

• Press the **PARAM. SWITCH** key (10b) to turn the Boost on (#) or off (--).

**Tempo** – Speed of the Vibe modulator. Range: 3 BPM (20 sec) - 550 BPM (9.16 Hz)

• To change the Tempo of the Vibe modulating waveform, press **EDIT** (5). Use the **arrow keys** (3) to position the blinking cursor next to Tempo. Adjust the value with the **selection dial** (4).

**Depth** - Depth of the Vibe modulation. Range: 0-100%

To alter the depth of the Vibe effect, press EDIT (5). Use the arrow keys
 (3) to position the blinking cursor next to Depth. Adjust the value with the selection dial (4).

**Ph** - Phase of the Vibe modulator. Range: 0°, 90°, 180°, 270°

The phase of the modulator controls the phase of the modulating waveform. It is used to control the relative phase among effects that offer the possibility of selecting the Phase of the Modulator (Ph), e.g., the Tremolo/Panner, Phaser, Auto Filters. This parameter is particularly useful when the **Vibe is used in combination with the Chorus**, as it gives you the option to synchronise their tempos.

• To change the phase of the Vibe modulator, press **EDIT** (5). Use the **arrow keys** (3) to position the blinking cursor next to Ph. Adjust the value with the **selection dial** (4).

**Wv** - Modulating waveform. Range: sine, trig, trap, rect, expo, sh11, sh12 The modulating waveform parameter allows you to select from among the available modulating waveforms. All the classic waveforms are included, along with some exclusive, VR-designed waveforms. Available waveforms include: sine, triangle, trapeze, rectangle, and shlf (shelf) (see Appendix A for more details on the modulating waves).

• To change or select a modulating waveform for the Vibe, press **EDIT** (5). Use the **arrow keys** (3) to position the blinking cursor next to Wv. Adjust the value with the **selection dial** (4).

#### PAGE 4/4 - FLANGER CONFIGURATION

To add the Flanger of the Expansion Board to your effect chain, set the parameter *Type* on page 1/4 to either 'flanger'. Adjust the Flanger settings on page 4/4.

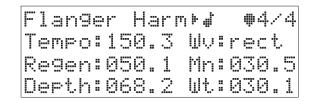

**Harm** - Harmonics selector Range: even harmonics (#), odd harmonics (-...)
This switch allows you to select whether to use even or odd harmonics to create the flanging effect (see Tips&Tricks box in this page).

 Press the PARAM. SWITCH key (10d) to select the even harmonics (#\*) or the odd harmonics off (\*\*...).

**Tempo** – Speed of the Flanger modulator. Range: 3 BPM (20 sec) - 550 BPM (9.16 Hz)

To adjust the Tempo (speed) of the Flanger modulating waveform, press
 EDIT (5). Use the arrow keys (3) to position the blinking cursor next to
 Tempo. Adjust the value with the selection dial (4).

**Regen** - Flanger feedback control. Range: 0-100%

The Regen parameter controls the amount of signal that is fed back into the Flanger effect.

• To change the Regen level of the Flanger, press **EDIT** (5). Use the **arrow keys** (3) to position the blinking cursor next to Regen. Adjust the value with the **selection dial** (4).

**Depth** - Depth of the Flanger modulation. Range: 0-100%

To alter the depth of the Flanger, press EDIT (5). Use the arrow keys (3) to
position the blinking cursor next to Depth. Adjust the value with the selection dial (4).

**Wv** - Modulating waveform. Range: sine, trig, trap, rect, expo, shl1, shl2

The modulating waveform parameter allows you to select from among the

available modulating waveforms for the Flanger. All the classic waveforms are included, along with some exclusive, VR-designed waveforms. Available waveforms include: sine, triangle, trapeze, rectangle, and shlf (shelf) (see Appendix A for more details on the modulating waves).

To change or select a modulating waveform for the Flanger, press EDIT
 (5). Use the arrow keys (3) to position the blinking cursor next to Wv. Adjust the value with the selection dial (4).

Mn (Manual) - Flanger delay manual adjustment. Range: 0-100%

The Manual parameter allows you to controls the amount of delay applied to the flanged signal.

 To vary the amount of delay of the Flanger, press EDIT (5). Use the arrow keys (3) to position the blinking cursor next to Mn. Adjust the value with the selection dial (4).

Wt - Wet/dry ratio control. Range: 0-100%

The Wet parameter allows you to control the ratio between flanged signal (wet) and input signal (dry) that goes into the Flanger output signal (see Fig. 9-5, on page 42).

• To alter the wet/dry ratio of the Flanger effect, press **EDIT** (5). Use the **arrow keys** (3) to position the blinking cursor next to Wt. Adjust the value with the **selection dial** (4).

#### **TIPS & TRICKS - FLANGER**

- A high **Mn** (Manual) value in combination with small amount of **Depth** will produce a sound with a higher frequency content.
- Even harmonics (*Harm* № #) produce a jet-like sound.
- Odd harmonics (Harm # ---) produce a watery sound.
- When using a highly rhythmic modulating waveform (for instance, when Wv is set to `rect' or one of the `shlf' waveforms) use a small *Depth* value (below 40%) and find the sweet spot by adjusting the *Mn* parameter.

## 9.4.2 Delay

#### **PARAMETERS**

Because of the number of parameters that can be accessed and adjusted, the configuration of the analogue Delay and Detuner is spread over three menu pages as follows:

Page 1/3 (Routing) defines the Delay routing and range.

Page 2/3 (Delay) defines the settings for the Delay.

Page 3/3 (Modulation) defines the settings for the Delay modulation.

The scheme of the Delay circuit below will help you to understand how to control the parameters of the analogue Delay and Detuner of your PedalPro. The Expansion board provides you with three different analogue circuits for delaying your signal according to the type of sound you are after. A dedicated circuit for each delay range will provide a noiseless delay and amazing sound definition.

- To enter the Delay and Detuner configuration pages, press the **multifunction key** (10a) labelled 'Dly' on page 3 of the main menu.
- To scroll through the three pages of the Delay and Detuner configuration menu, press Page - (11) or Page + (12).

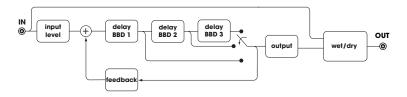

Fig. 9-6. The Delay

#### PAGE 1/3 - DELAY ROUTING AND RANGE

The menu on this page allows you to position (or route) your delay on either the left or right channel. If you use the PedalPro in a mono configuration, select 'left' to insert the Delay in your effect chain (see Fig. 9-2 and Fig. 9-3, on page 41).

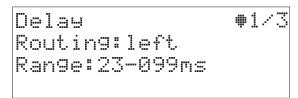

**Routing** - Routing selector. Range: none, left, right

• To change the routing, press **EDIT** (5). Use the **arrow keys** (3) to position the blinking cursor next to Routing. Adjust the value with the **selection dial** (4). When `none' is selected, the **Delay effect is deactivated**.

**Range** – Available delay range. Range: 23-99 ms (short), 40-409 ms (medium), 61-614 ms (long)

• To set the available delay range, press **EDIT** (5). Use the **arrow keys** (3) to position the blinking cursor next to Range. Adjust the value with the **selection dial** (4).

#### **TIPS & TRICKS - DELAY**

- For short delays (doubling echo, slapback, reverberation emulator) set the *Range* parameter to 'short'; this gives you access to an analogue delay with an adjustable range of 23-99 ms.
- For medium delays (slapback and infinite loops) set the *Range* to 'medium'; you can select your analogue delay from a range of 40-409ms.
- For long delays (infinite loops, small phrase loops) set *Range* to 'long'; this produces an analogue delay with a range between 61-614 ms.
- Finally, adjust the amount of delay applied, within the range that you have just selected, on page 2/3 of the Delay configuration menu (parameter *Tempo*).

#### PAGE 2/3 - DELAY CONFIGURATION

This is the configuration page for the parameters of the Delay.

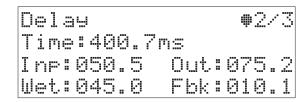

**Time** – Amount of delay applied. Range: 23-99 ms (short), 40-409 ms (medium), 61-614 ms (long)

• To change the amount of delay, press **EDIT** (5). Use the **arrow keys** (3) to position the blinking cursor next to Time. Adjust the value with the **selection dial** (4).

*Inp* - Input signal level selector. Range: 0-100%

The Inp (input) parameter controls the level of the signal at the input of the Delay effect.

• To adjust the input signal level, press **EDIT** (5). Use the **arrow keys** (3) to position the blinking cursor next to Inp. Adjust the value with the **selection** dial (4).

Wet - Wet/dry ratio control. Range: 0-100%

The Wet parameter allows you to control the ratio between delayed signal (wet) and input signal (dry) in the Delay output signal.

To alter the wet/dry ratio of the Delay, press EDIT (5). Use the arrow keys
 (3) to position the blinking cursor next to Wet. Adjust the value with the selection dial (4)...

Out - Delay output level. Range: 0-100%

The Out parameter controls the output level of the analogue Delay effect..

To adjust the output level of the Delay, press **EDIT** (5). Use the **arrow keys** (3) to position the blinking cursor next to Out. Adjust the value with the **selection dial** (4).

Fbk - Feedback control. Range: 0-100%

The Fbk parameter controls the amount of delayed signal that is fed back into the Delay effect.

 To change the feedback level of the Delay, press EDIT (5). Use the arrow keys (3) to position the blinking cursor next to Fbk. Adjust the value with the selection dial (4).

#### PAGE 3/3 - MODULATION CONFIGURATION

By modulating the clock of the BBD delay stages, you can produce a shimmering delay that simulates vintage tape delays. To use this feature you must first configure the Delay using the parameters on page 1/3 and page 2/3, and then activate and adjust the Detuner on page 3/3.

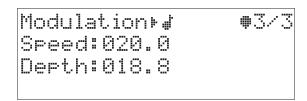

**Modulaiton**- Range: on (#), off (-)

 When on this page, press the BYPASS EFFECT 1 key (10a) to switch the Delay modulation (#) or off (\*...).

**Speed** - Speed of the modulation Range: 0-100%

To change the speed of the Detuner, press EDIT (5). Use the arrow keys

 (3) to position the blinking cursor next to Speed. Adjust the value with the selection dial (4).

**Depth** - Depth of the modulation. Range: 0-100%

 To alter the depth of the modulation effect, press EDIT (5). Use the arrow keys (3) to position the blinking cursor next to Depth. Adjust the value with the selection dial (4).

#### 9.4.3 DSP

On page 3 of the main menu the user can access the configuration for the DSP board. The DSP board is internally connected using the AUX mixer. If no cables are plugged into the **AUX SEND** and **AUX RETURN**, the AUX mixer is routed internally to the DSP boards. On the contrary the DSP is excluded in the audio path.

In the Firmware release 7.1, the DSP allows for 8 reverberation algorithm such as: Medium Hall, Big Hall, Room, Church, Reverse, Gated, Chapel, Spring.

**Parameters**: The Input (*Inp*) defines the input level for the DSP input signal. The *Wet* is the output of the DSP board. The *Dry* parameter refers to the amount of dry signal. By default the dry signal is 100%. Future FW releases will include more algorithm and parameters. A dedicated manual section will be released on the DSP section.

### 9.4.4 AUX Connections (Post-loop)

On page 3 of the main menu the user can access the configuration for the external effects loop (pre-loop, see section 7.6, on page 10) or the AUX loop (post-loop).

The **AUX SEND** and **AUX RETURN** (16a to 16d) jack connectors can be used for connecting either up to two external stomp box pedals (see Fig. 9-8, Fig. 9-9, and Fig. 9-10) or a DSP effect unit (see Fig. 9-11) at the end of the audio chain before the Noise gate and the Volume controls.

Like in the pre-loop, the post-loop connections are controlled by internal relays that electrically connect and disconnect the external effects to your post-loops according to the **Aux type** parameter which is part of your sound preset definition. Therefore in one sound preset your external effect may be part of your sound effect chain, while in another sound preset your external effect is true bypassed.

#### **ACCESSING POST LOOP OPTIONS**

 On page 3 of the main menu, press the multifunction key (10d) labelled 'Ext'.

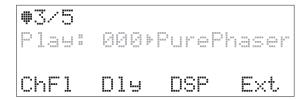

Page 1/3(Ext. effects, AUX type) activates and selects the post-loop routing.

Page 2/3 (AUX mixer) defines the settings for the auxiliary mixer\*.

 To switch between the two pages of the External Effects and AUX Mixer loops configuration menu, press Page - (11) or Page + (12).

#### PAGE 1/3 - AUX TYPE

On this page you can select which loops are enabled - and their position in the effects' chain - as well as the routing of the post-loop(s) connected to the auxiliary jack connectors **AUX SEND** and **AUX RETURN** (16a to 16d).

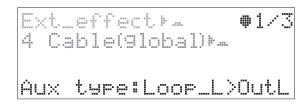

**Aux Type** – Auxiliary loops routings. Range: none (all off), LoopL>OutL, LoopR>OutR, LoopL&R>Out, Aux + Mixer

The Aux type parameter allows you to decide how to route the **post loop(s)** connected between the **AUX SEND** jacks (**16a** and **16b**) and the **AUX RETURN** jacks (**16c** and **16d**). The diagrams in the next page of this manual will present an overview of the different routing options that can be selected.

The main difference with the loop between the EXT. EFFECT jacks is that the AUX SEND and RETURN jacks are positioned at the end of the effect chain, just before the output level control and the Noise Gate (see section 9.4). This makes the AUX loops ideal for connecting reverberation effects and other modulation effects. The routing options are shown in the next page.

To set the available delay range, press EDIT (5). The cursor will blink directly next to AUX type. Adjust the value with the selection dial (4).

This figures below show the AUX loop (post-loop) routing options. These can be selected by adjusting the parameter *Aux type* on page 1/2 of the External effects configuration menu.

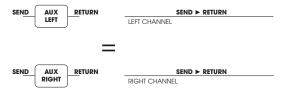

Fig. 9-7. Aux type: none

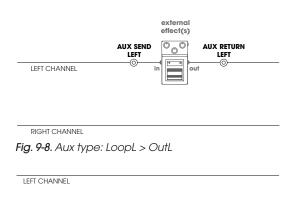

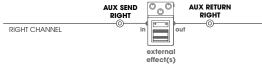

Fig. 9-9. Aux type: LoopR > OutR

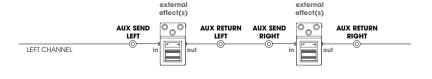

RIGHT CHANNEL

Fig. 9-10. Aux type: LoopL&R > Out

**AUX LOOPS ROUTING OPTIONS - AN OVERVIEW** 

<sup>\*</sup> **Aux\_type** on page 1/2 must be set to 'Aux + Mixer' in order to activate the auxiliary mixer.

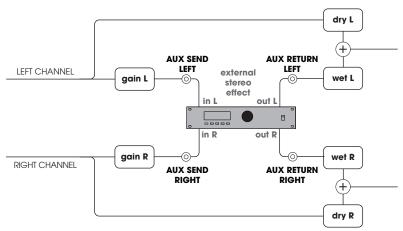

Fig. 9-11. Aux type: Aux + Mixer

When the *Aux type* is set to be one of the following configurations: `LoopL>OutL', `LoopR>OutR', `LoopL&R>Out', then the **AUX SEND/RETURN** jacks (16a to 16d) operate at instrument level.

If **Aux type** is set to 'AUX+ Mixer' the **AUX SEND/RETURN** jacks (**16a** to **16d**) operate at up to +7dBu (line level). To accommodate DSP units operating at standard +4dBu the send signal levels can be individually adjusted using parameters **GsL**, **GsR** (gain send level Left/Right). Using the parameter **WtL** and **WtR** (Wet Left/Right) the return signal levels are individually readjusted to instrument level and mixed with the analog signals by means of the **DrL**, **DrR** (Dry level Left/Right) parameters. **GsL**, **GsR**, **WtL**, **WtR**, **DrL**, **DrR** and **Aux type** parameters are part of your preset definition and therefore are saved in the preset (see next section).

When *Aux type* is selected to 'none' all the effects connected to the **AUX SEND/RETURN** jacks (**16a** to **16d**) are true bypassed.

#### PAGE 2/2 - AUX MIXER

When the loop routing parameter *Aux type* on page 1/2 is set to 'Aux + Mixer', you can adjust on this page the settings of the auxiliary mixer, so as to change how the sound of your PedalPro is blended with that of your external (stereo) effect. Fig. 9-11 should help identifying the AUX mixer's parameters and their effect on the sound chain.

| Aux mixer | <b>#</b> 2/3 |
|-----------|--------------|
| GsL:030.1 | GsR:030.1    |
| WtL:050.5 | WtR:025.0    |
| DrL:015.2 | DrR:010.1    |

GsL - Gain level, send left channel. Range: 0-100%.

The GsL (Gain send left) parameter controls the level of gain applied to the signal sent to the external effect via the **AUX SEND LEFT** jack (**16a**).

To adjust the amount of gain on the left send channel, press EDIT (5). Use
the arrow keys (3) to position the blinking cursor next to GsL. Adjust the
value with the selection dial (4).

GSR - Gain level, send right channel. Range: 0-100%.

The GsL (Gain send right) parameter controls the level of gain applied to the signal sent to the external effect via the **AUX SEND RIGHT** jack (**16b**).

• To adjust the amount of gain on the right send channel, press **EDIT** (5). Use the **arrow keys** (3) to position the blinking cursor next to GsR. Adjust the value with the **selection dial** (4).

DrL - Dry level, left channel. Range: 0-100%.

The DrL (Dry left) parameter controls the amount of dry signal that is bypassing the external effect on the left channel.

• To adjust the amount of dry signal on the left channel, press **EDIT** (5). Use the **arrow keys** (3) to position the blinking cursor next to DrL. Adjust the value with the **selection dial** (4).

DrR - Dry level, right channel. Range: 0-100%.

The DrR (Dry right) parameter controls the amount of dry signal that is bypassing the external effect on the right channel.

• To adjust the amount of dry signal on the right channel, press **EDIT** (5). Use the **arrow keys** (3) to position the blinking cursor next to DrR. Adjust the value with the **selection dial** (4).

WtL - Wet level, left return channel. Range: 0-100%.

The WtL (Wet left) parameter controls the amount of wet signal coming from the external effect into the left channel, via the **AUX RETURN LEFT** jack (16c).

## **Post Effects**

To adjust the amount of wet signal on the left channel, press EDIT (5). Use
the arrow keys (3) to position the blinking cursor next to WtL. Adjust the
value with the selection dial (4).

WtR - Wet level, right return channel. Range: 0-100%.

The WtR (Wet right) parameter controls the amount of wet signal coming from the external effect into the right channel, via the **AUX RETURN RIGHT** jack (16d).

To adjust the amount of wet signal on the right channel, press EDIT (5).
 Use the arrow keys (3) to position the blinking cursor next to WtR. Adjust the value with the selection dial (4).

#### **TIPS & TRICKS - AUX MIXER**

- If your external effect is a digital effect, do not use its internal mixer
  to mix the signal coming from the PedalPro (the "dry" signal) and the
  digitally-processed signal. Use instead the high quality AUX Mixer to
  mix the dry signal with the wet signal coming from your external digital
  effects. In this way the dry signal will bypass the digital effect conserving the crystal clear characteristic typical of the PedalPro
- Remember that the parameters on the Ext/AUX loops menu pages 1/2 and 2/2, including the AUX Mixer parameters, are preset parameters and not global parameters. That is, they can be saved as part of a preset and they can be defined differently on different presets. This enables you to use your external effects either in combination with the PedalPro effects, or on their own by simply creating a preset in which all PedalPro's on-board effects are bypassed and only the Ext and/or AUX loops are activated.
- You may keep your external effects always on. For each preset, the PedalPro will bypass them or activate them according to the preset parameters defined on Ext/AUX loops menu pages 1/2 and 2/2.

### 10 MIDI

The DIN-5 connector mounted in the front panel is compatible with ADES (bidirectional) and MIDI (in) protocols. This sections refers to a use of a standar MIDI controller. The MIDI out of the PedalPro is used as MIDI thru. Therefore all the MIDI messages received will be copied to the MIDI out connector.

MIDI in messages are executed only when you are in any of the main pages 1/4-4/4. During manual editing, the MIDI commands are disregarded.

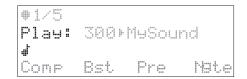

The MIDI in activity is monitored by the symbol # on the third line of the display. If you turn on the Wah via MIDICC#30 this will affect the display on row 2 and you will be inhibited from editing the filter parameters

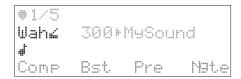

If you turn on Lead 1 via MIDICC#31 this will show on the display and you will be inhibited from editing the settings of the following effects: filter, distortion, compressor, noise gate, pre and post loop, and amp switching. Leads parameters can be edited by accesing the Lead menu on the main page 4/4

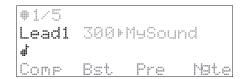

If the Wah, Lead 1 and Lead 2 are all turned on, the sound settings follow this priority list:

1-Wah (Highest priority)

2-Lead1

3-Lead2

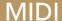

If Wah, Lead1 and Lead 2 are all on, once you deactivate the Wah, the Lead1 will take over the settings. The Wah can be combined with any of Leads.

Activating or deactivating the Wah, Lead1 and Lead2 does not affect the settings of any modulation effects (VCA, Phaser, Chrous/flanger), the Delay and the post-loop(Aux)

#### 10.1 MIDI IN IMPLEMENTATION

| Program change            |             |  |  |  |
|---------------------------|-------------|--|--|--|
| First byte - Status       | Second byte |  |  |  |
| CnH n=Midi Channel (1-16) | 0-99        |  |  |  |

| Bank Select               |             |            |  |  |  |
|---------------------------|-------------|------------|--|--|--|
| First byte - Status       | Second byte | Third byte |  |  |  |
| BnH n=Midi Channel (1-16) | 00H         | 0-5*       |  |  |  |
| BnH n=Midi Channel (1-16) | 20H         | Ignored    |  |  |  |

| PedalPro preset cross reference table |          |          |                |  |  |  |
|---------------------------------------|----------|----------|----------------|--|--|--|
| Loaded preset                         | Bank MSB | Bank LSB | Program change |  |  |  |
| 0-99                                  | 0        | Ignored  | 0-99           |  |  |  |
| 100-199                               | 1        | Ignored  | 0-99           |  |  |  |
| 200-299                               | 2        | Ignored  | 0-99           |  |  |  |
| 300-399                               | 3        | Ignored  | 0-99           |  |  |  |
| 400-499                               | 4        | Ignored  | 0-99           |  |  |  |
| 1-18 favourites                       | 5        | Ignored  | 0-17           |  |  |  |

| Parameter switch |                   | er switch Description                    |           | Range     |  |  |
|------------------|-------------------|------------------------------------------|-----------|-----------|--|--|
| MIDI CC          | Name              |                                          | Off       | ON        |  |  |
| 12               | Mid volume        | On/Off mid volume control                | 0         | 127       |  |  |
| 13               | Compressor        | On/Off compressor                        | 0         | 127       |  |  |
| 14               | Boost             | On/Off boost                             | 0         | 127       |  |  |
| 15               | Preamp (Ddream)   | On/Off preamp                            | 0         | 127       |  |  |
| 16               | Brigth            | On/Off distortion bright pre eq          | 0         | 127       |  |  |
| 17               | Noise gate        | On/Off noise gate                        | 0         | 127       |  |  |
| 18               | VCA               | On/Off tremolo/panner                    | 0         | 127       |  |  |
| 19               | Phaser            | On/Off phaser                            | 0         | 127       |  |  |
| 20               | Volume            | On/Off end volume control                | 0         | 127       |  |  |
| 21               | External_Pedal    | On/Off pre-loop                          | 0         | 127       |  |  |
| 22               | Amp switch 1      | On/Off amp switch1                       | 0         | 127       |  |  |
| 23               | Amp switch 2      | On/Off amp switch2                       | 0         | 127       |  |  |
| 24               | Amp switch 3      | On/Off amp switch3                       | 0         | 127       |  |  |
| 25               | Amp switch 4      | On/Off amp switch4                       | 0         | 127       |  |  |
| 26               | Bright chorus     | On/Off bright chorus                     | 0         | 127       |  |  |
| 27               | Boost chorus      | On/Off boost chorus                      | 0         | 127       |  |  |
| 28               | Flanger harmonics | ODD/EVEN flanger harmonics               | 0         | 127       |  |  |
| 29               | Delay modulation  | On/Off delay modulation                  | 0         | 127       |  |  |
|                  |                   | Global switches                          |           |           |  |  |
| 30               | Wah               | On/Off Wah                               | 0         | 127       |  |  |
| 31               | Lead 1            | On/Off Lead1                             | 0         | 127       |  |  |
| 33               | Lead 2            | On/Off Lead2                             | 0         | 127       |  |  |
| 34               | Filters           | On/Off if on assign filter routing *     | 0         | 127       |  |  |
| 35               | Chorus/flanger    | On/Off if on assign modulation routing * | 0         | 127       |  |  |
| 36               | Delay             | On/Off if on assign delay routing *      | 0         | 127       |  |  |
| 37               | Aux/DSP           | On/Off if on assign aux*/DSP routing     |           | 127       |  |  |
| 38               | Bypass            | On= Bypass                               | 0         | 127       |  |  |
| 39               | Mute              | On= Mute                                 | 0         | 127       |  |  |
| 88               | Tap tempo         | Tap tempo reset / set (momentary)        | 1 x 0>127 | 2 x 0>127 |  |  |

The global switches take control over the preset switch settings. If you load a preset either manually or via midi program change and none of the global switches are set, the effect switches will be assigned as defined by the preset.

<sup>\*</sup> See how to link MIDICC commands to a specific routing

| Parameter |                            | Midi range |     | Rar     | nge    |
|-----------|----------------------------|------------|-----|---------|--------|
| MIDI CC   | Name                       | Min        | Max | Min     | Max    |
| 40        | Boost gain                 | 0          | 127 | -6dB    | 25dE   |
| 41        | Compression model          | 0          | 127 | Limiter | Tube   |
| 42        | Compression sensitivity    | 0          | 127 | 0       | 100%   |
| 43        | Compression output level   | 0          | 127 | 0       | 100%   |
| 44        | Compression attack         | 0          | 127 | 3ms     | 83ms   |
| 45        | Compression release        | 0          | 127 | 0.1s    | 1.89   |
| 49        | Noise gate level           | 0          | 127 | 0       | 100%   |
| 50        | Noise gate release         | 0          | 127 | 0       | 100%   |
| 51        | Depth VCA / mid volume     | 0          | 127 | 0       | 100%   |
| 52        | Phaser manual              | 0          | 127 | 0       | 100%   |
| 53        | Phaser depth               | 0          | 127 | 0       | 100%   |
| 54        | Chorus depth               | 0          | 127 | 0       | 100%   |
| 55        | Chorus wet/dry             | 0          | 127 | 0       | 100%   |
| 56        | Chorus input level         | 0          | 127 | 0       | 100%   |
| 57        | Vibe depth                 | 0          | 127 | 0       | 100%   |
| 58        | Flanger depth              | 0          | 127 | 0       | 100%   |
| 59        | Flanger wet/dry            | 0          | 127 | 0       | 100%   |
| 60        | Flaner regen               | 0          | 127 | 0       | 100%   |
| 61        | Flanger manual             | 0          | 127 | 0       | 100%   |
| 62        | Delay time                 | 0          | 127 | 0       | 100%   |
| 63        | Delay feedback             | 0          | 127 | 0       | 100%   |
| 64        | Delay input level          | 0          | 127 | 0       | 100%   |
| 65        | Delay output level         | 0          | 127 | 0       | 100%   |
| 66        | Delay wet/dry              | 0          | 127 | 0       | 100%   |
| 67        | Delay modulation speed     | 0          | 127 | 0       | 100%   |
| 68        | Delay modulation depth     | 0          | 127 | 0       | 100%   |
| 69        | Aux mixer wet stereo       | 0          | 127 | 0       | 100%   |
| 70        | Aux mixer dry stereo       | 0          | 127 | 0       | 100%   |
| 71        | Post volume control stereo | 0          | 127 | 0       | 1009   |
| 74        | Fsynch_th                  | 0          | 127 | 0       | 100%   |
| 75        | Wah frequency              | 0          | 127 | 370Hz   | 1968Hz |
| 76        | Envelope sensitivity F1    | 0          | 127 | 0       | 100%   |

| Parame  | eter                        | Midi | range | Ran   | nge    |
|---------|-----------------------------|------|-------|-------|--------|
| MIDI CC | Name                        | Min  | Max   | Min   | Max    |
| 77      | Envelope sensitivity F2     | 0    | 127   | 0     | 100%   |
| 78      | Q1 resonance F1             | 0    | 72    | 0     | 16dB   |
| 79      | Q2 resonance F2             | 0    | 62    | 0     | 18dB   |
| 80      | Vowel F1+F2                 | 0    | 127   | 370Hz | 1968Hz |
| 81      | Frequency F1 eq             | 0    | 127   | 150Hz | 2697Hz |
| 82      | Frequency F1 envelope start | 0    | 127   | 370Hz | 1968Hz |
| 83      | Frequency F2 envelope start | 0    | 127   | 150Hz | 2697Hz |
| 84      | Frequency F1 auto min       | 0    | 127   | 370Hz | 1968Hz |
| 85      | Frequency F1 auto max       | 0    | 127   | 370Hz | 1968Hz |
| 86      | Frequency F2 auto min       | 0    | 127   | 150Hz | 2697Hz |
| 87      | Frequency F2 auto max       | 0    | 127   | 150Hz | 2697Hz |
| 89      | Emphasis High               | 0    | 127   | 0     | 100%   |
| 90      | Emphasis Low                | 0    | 127   | 0     | 100%   |
| 91      | Emphasis dB                 | 0    | 127   | -12dB | +12dB  |
| 92      | Emphasis Freq               | 0    | 127   | 0     | 100%   |
| 93      | Emphasis Volume             | 0    | 127   | 0     | 100%   |
| 94      | Dist SiGe Tone Low          | 0    | 127   | 0     | 100%   |
| 95      | Dist SiGe Tone Mid          | 0    | 127   | 0     | 100%   |
| 96      | Dist SiGe Tone High         | 0    | 127   | 0     | 100%   |
| 97      | Dist SiGe Volume            | 0    | 127   | 0     | 100%   |
| 98      | Dist jfet contour           | 0    | 127   | 0     | 100%   |
| 99      | Dist jfet volume            | 0    | 127   | 0     | 100%   |
| 100     | Fuzz NPN volume             | 0    | 127   | 0     | 100%   |
| 101     | Eq. 60Hz                    | 0    | 127   | -12dB | +12dB  |
| 102     | Eq 100Hz                    | 0    | 127   | -12dB | +12dB  |
| 103     | Eq. 250Hz                   | 0    | 127   | -12dB | +12dB  |
| 104     | Eq. 500Hz                   | 0    | 127   | -12dB | +12dB  |
| 105     | Eq.1KHz                     | 0    | 127   | -12dB | +12dB  |
| 106     | Eq. 2KHz                    | 0    | 127   | -12dB | +12dB  |
| 107     | Eq. 4KHz                    | 0    | 127   | -12dB | +12dB  |
| 108     | Eq. 8KHz                    | 0    | 127   | -12dB | +12dB  |
|         |                             |      |       |       |        |

If for example the delay is turned on via MIDICC 36 and a new preset is loaded, the delay remains on (independently from the preset delay switch status) and the delay settings of the new preset are uploaded. Therefore the global switches have higher priority with respect to the preset switch settings. The preset switch settigns can be edited manually from the PedalPro by accessing the corresponding effect pages.

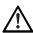

If both Lead1 and Lead2 are turned on via a MIDICC command, Lead1 has an higher priority and will take over the controls. Once Lead1 is deactivated, the settings of Lead 2 are assigned.

#### 10.2 ASSIGN MIDI IN CHANNEL & MIDI IN MONITOR

To enter the MIDI menu configuration page, press the **multifunction key** (10b) labelled '**Midi**' on page 4/4 of the main menu.

**PedalPro Ch#** – Assign the midi in channel of the PedalPro. This parameter is global. The last line of the display is a midi monitor to help you out during the MIDI configuration of your MIDI controller. The MIDI monitor shows only MIDICC and MIDI program changes that the PedalPro is listening to. During MIDI monitor the PedalPro commands are not executed.

Latency (00-03) - Some foot-controllers send several midi messages every time you change preset. These midi messages contain at least one program change and several switches status (MIDICC# 13-88). In this case to optimize the switching time among preset the best practice is to wait till all the midi messages are received. The waiting time is calculated from the first midi program change and is defined by: Waiting time=30ms+Latency\*10ms. As consequence latency shell be increase according to the number of midi messages. As an indication, bare in mind that 12 midi messages (e.g. 4 program changes and 12 MIDICC) can be handled with Latency=0 => Waiting time =30ms. For the sake of midi efficiency it is best to remove all the unused program changes sent from your controller.

#### 10.3 LINK MIDICC TO A SPECIFIC ROUTING

These two setting pages allow to link a MIDICC switch command to a specific routing. If for example you would like to turn on the filters with a specific routing configuration you need to set the parameter #34(Filt).

To enter the 'Rout' menu configuration page, press the **multifunction key** (10b) labelled 'Rout' on page 3/4 of the main menu.

**#34(Filt)** - Assign a specific filter routing when the MIDI CC#33 &127 are received. Bypass when the MIDI CC#33 & 0 are received. The filter routing list will affect the settings as indicate on page 33 of the manual. If the filter routing is set to 00 as indicated in the figure, the PedalPro assigns by default filter routing 5 (Filter F1)

**#35(Modl)** – Assign a specific modulation type when the MIDI CC#34 i&127 are received. Bypass when the MIDI CC#34 & 0 are received. The modulation routing list will affect the settings as indicate on page 40 of the manual. If the modulation routing 00 is set, the PedalPro assigns by default filter routing 1 (Chorus)

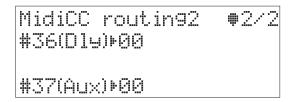

#36(Dly) - Assign a specific delay routing when the MIDICC#35&127 are received. Bypass when MIDI CC#35 & 0 are received. The Delay routing list will affect the settings as indicate on page 44 of the manual. If the delay routing 00 is set as indicated in the figure, the PedalPro assigns by default delay routing 1 (Delay left)

#37(Aux) - Assign a specific aux routing when the MIDI CC#36 & 127 are received. Bypass when MIDI CC#36 & 0 are received. The Aux routing list will affect the settings as indicate on page 46 of the manual. If the aux routing 00 is set, the PedalPro assigns by default filter routing 5 (Aux+Mixer)

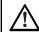

Linking MIDICC to a specific routing is required when the MIDI controller will turn on Filters or Chorus/Flanger or Delay or Aux for the first time and the default routing is different from the desired one. On a contrary, a saved preset with a specific routing configuration different from 00/none/no-loops-on will transfer the settings as default routing and does not require any MIDICC link editing

#### 10.4 TAP TEMPO

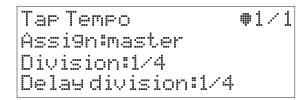

**Assign** - This parameter offers five different possibilities which allow you to assign the Tap Tempo to a group of time-based effects or to a specific effect or none, within the Preset you are editing: **Master**, **Delay**, **Tremolo**, **Filters**, **none**.

When the parameter Assign is set on **Master**, all the time based effects which are in your Preset will be synchronized at the same speed of your Tap Tempo.

When the parameter Assign is set on **Delay, Tremolo or Filters**, only the chosen effect will be synchronized at the same speed of your Tap Tempo while the other time-based effects will continue to work at the tempo you set manually.

When the parameter Assign is set on **none** your Preset will not be affected by the Tap Tempo.

To change the Assign parameter, press EDIT (5). Use the arrow keys (3) to
position the blinking cursor next to Assign. Adjust the value with the selection dial (4).

**Division** - This parameter allows you to subdivide the tempo of all your time-based effects (except the Delay), according to the main tempo set with the Tap Tempo. You can subdivide the **Effects** tempo in **1/4** note, **1/8** note or **.1/8** note (.1/8note = 3/16 note).

To change the *Division* parameter, press EDIT (5). Use the arrow keys (3) to position the blinking cursor next to Division. Adjust the value with the selection dial (4).

**Delay division** - This parameter allows you to subdivide only the **Delay** tempo according to the main tempo set with the Tap Tempo. You can subdivide the Delay tempo in 1/4 note, 1/8 note or .1/8 note (.1/8note = 3/16 note).

 To change the *Delay division* parameter, press EDIT (5). Use the arrow keys (3) to position the blinking cursor next to Delay division. Adjust the value with the selection dial (4).

Tap Tempo allows you to set the tempo to one or all the time-based effects (modulation and delay) by sending two momentary MIDICC#88. Make sure that the tap tempo switch on your controller is set momentary. Once the tap tempo is set, the tempo will be assigned to each preset according to the assign and division parameters.

#### Setting the Tap Tempo

• If the measured Tempo between two MIDICC#88 is within the range 60BPM to 300 BPM the tempo is set .

## Resetting the Tap Tempo

• If you send only one MIDICC#88 after approximatelly one second, The

#### **10.5 LEADS**

The leads are two global sound patches created by a specific configuration of Compressor, ,Boost, Preamp(Ddream),Pre\_loop, Amp switching and Noise gate which the user can access by sending one MIDI CC command. All other parameters/effects which are not part of the lead patch are not subjected to changes. Therefore if you are playing a preset with distortion and delay, a lead recall will change the distortion while the delay settings remain unchanged. Once the lead is de-activated all he parameters modified by the leads are restored into the original preset configuration.

#### 10.5.1 ACCESSING LEAD SOUNDS VIA MIDI CC

To activate/deactivate the leads you need to send the corresponding MIDI CC (Lead 1= MIDI CC31, Lead 2= MIDI CC33)

Lead 1 has priority on Lead 2. If both Leads are turn on, you play with Lead 1. Once Lead 1 is turned off, Lead 2 is in control.

#### 10.5.2 ASSIGN LEADS

Each lead preset has a pointer to one of 500 presets. Only the settings that involves Compressor, ,Boost, Preamp(Ddream),Pre\_loop, Amp switching and Noise gate are part of the lead settings; the remaining setting are disregarded. if you are playing a preset that has a modulation or delay activted and yo turn on the Lead1 the modulation and delay setting will not be affected by a Lead call

To enter the Lead menus configuration page, press the **multi-function key** (10b) labelled `Lead' on page 4/5 of the main menu.

To change the Assign a lead preset, press EDIT (5). Use the arrow keys (3) to
position the blinking cursor next to Assign. Adjust the value with the selection
dial (4).

Assi9n Leads Lead1=000+CleanBlues Lead2=001+CleanJazzy

#### 10.6 WAH VIA MIDICC

To turn on/off the wah you need to send MIDICC#30. Use MIDICC#75 to control the frequency via an expression pedal. If you use the MIDICC#30 the filter routing is assigned to type 5 (filter F1 before the distortion). For more information on the effect layout refer to page 32,33

### 11. WORKING WITH PRESETS ON YOUR COMPUTER

PedalPro not only stores 500 presets in its internal memory, it can be connected to your computer via a USB port and accessed using the PedalManager software.

VR's PedalManager software is available for Windows™ and Mac OS X, and gives you access to advanced preset management options. You can manage an unlimited number of presets directly from your computer. Organise, reorder, select favourite, re-name, archive, share over the internet, categorise, and upload your presets all via a user-friendly interface. You can also store your presets on the USB flash drive bundled with your PedalPro, and carry them with you.

You then simply choose the 500 presets and 18 favourite presets you want to use, and download them directly onto your PedalPro.

#### Using the PedalManager for Windows™ or Mac OS X

The PedalManager software can be found on the USB flash drive that came with the unit. It is also available as a free download, together with its upgrades and new releases, on the VR website (\*).

- To run the PedalManager, copy it into any directory on your computer.
  There is no need to perform any installation and no drivers are needed.
  For your convenience, you might want to create a short-cut on an accessible location in your computer (eg. the desktop).
- Connect the PedalPro to your computer using the USB cable supplied.
- Start the PedalManager by double-clicking on the programme icon found in the directory where you copied the software, or on the short-cut you have created.
- Turn on the PedalPro. Press the EXIT (USB) key (7) for two seconds. The
  PedalPro is now in USB Remote Terminal mode. On your computer
  screen, the PedalManager will show that a PedalPro has been detected
  and is connected. You are now ready to start managing your presets via
  the PedalManager.

Please see the PedalManager user manual for a detailed explanation on how to use the software and its features. Once you've finished working with the PedalManager and are ready to exit the USB terminal mode, simply switch off the PedalPro.

<sup>\*</sup> Please check the VR website 🖣 for system requirements and the latest PedalManager release.

# Firmware Upgrades

### 12. INSTALLING A NEW FIRMWARE

Besides managing your presets collection, VR's PedalManager software also allows you to flash a new firmware onto your PedalPro. New firmware releases will be made available on the VR website ③ and a notification email will also be sent to registered users.

Moreover, when you purchase an expansion firmware package for your PedalPro, you will receive via email a new firmware tailored to your machine. Please follow the instructions below to install the new firmware on your unit.

- Connect the PedalPro to your PC/Mac using the USB cable supplied. DO NOT switch on your PedalPro yet;
- Start the PedalManager by double-clicking on the programme icon to be found in the directory where you downloaded or copied the software, or on the short-cut you've created on your desktop. The PedalManager software does not need to be installed and can be run from any location in your PC/Mac (portable application);
- With the PedalPro switched OFF, press and hold the down the down arrow key (3c) and switch on the PedalPro (while still holding the down arrow 3c).
- The PedalPro is now in `Firmware Upgrade' mode (shown as `FW upgrade' on the PedalPro's display). Your computer should immediately recognise that a new device has been connected. On your computer screen, the PedalManager will show that a PedalPro has been detected and is connected in FW upgrade mode. Meanwhile, the PedalPro will show the screen below. The communication between the computer and the PedalPro can now take place.

FW up9rade tool V3.0 Serial:0010460

This screen shows the following important information about your PedalPro:

- **Serial** this is the 8-digit serial number unique to your PedalPro (assigned by VR).
- USB this field shows the status of the USB connection with your PC/Mac computer.
- KEY this field shows whether or not your PedalPro can receive a
  firmware upgrade. Before the upgrade can take place, the PedalPro
  must be unlocked by supplying the 30-digit Firmware Unlock Key in the
  appropriate field of the PedalManager software. You will receive your
  30-digit key together with your new firmware.

#### How to perform a firmware upgrade

- On the **Firmware tab** of the PedalManager click on `**Load Device Firmware File**' and browse to find the file with the new firmware in the location where you stored it in your computer.
- Copy the Firmware Unlock Key you have received from VR with your new firmware in the 'Firmware Unlock Key' pop-up window.

The PedalManager communicates with the PedalPro and checks whether the file contains the correct firmware for your PedalPro. If the check is successful, a confirmation message will appear on your computer screen.

FW up9rade tool V3.0 Serial:0010460 USB=OK KEY=OK

- On the PedalManager, click on 'Write Firmware' and wait for the confirmation that the upgrade has been successful.
- Repeat the procedure if you need to upload more than one firmware (the exact procedure depends on the type of firmware upgrade will be included in the firmware package you have received).
- Switch your PedalPro off, disconnect the USB cable and switch on the PedalPro.

## 13. TECHNICAL SPECS

**ANALOGUE INPUT** 

Connector Neutrik ® 1/4" jack, unbalanced

Impedance 1 MOhm

ANALOGUE OUTPUT

Connectors 3x Neutrik ® 1/4" jack, unbalanced

Impedance 510 Ohm

**Ext. Effects** 

Connectors 2 x Neutrik ® 1/4" jack, unbalanced

Output impedance (SEND) < 600 Ohm

AUX

Connectors 2 x Neutrik ® 1/4" jack, unbalanced

Impedance AUX SEND 640 Ohm

Impedance AUX RETURN 1 MOhm (with all effects in PedalPro by-

passed)

CONTROL CONNECTIONS

**COMPRESSOR / LIMITER** 

**Parameters** 

Compressor Types Tubegen (general purpose tube compres-

sor), Vary-mu, Limiter

Threshold Levels 0-100%, resolution 0.39% Output Levels 0-100%, resolution 0.39%

Attack Time 3 ms, 8 ms, 13 ms, 22 ms, 31 ms, 40 ms, 57

ms. 83 ms

Release Time 0.1 s, 0.2 s, 0.3 s, 0.5 s, 0.7 s, 0.8 s, 1 s, 1.8 s

Specs

Noise performance Typical noise level @1kHz < -110 dBV

(input shorted, preset 'VarymuComp'

loaded);

Typical noise level @1kHz < -102 dBV

(input shorted, preset 'SustComp' loaded)

Technology Ultra low-noise matched-pair transistors

**BOOST** 

**Parameters** 

Gain 0 dB to 25 dB, resolution 1 dB

Specs

Noise -110 dBV @ 25 dB gain

-118 dBV @ 15 dB gain

-120 dBV @ 9 dB gain

Distortion 0.0005%

Technology THAT®1512 (High performance audio am-

plifier) and opto-resistors

PREAMP (DDream)

**Parameters** 

4 x volume level 0-100%, resolution 0.39% 6 x Tone control 0-100%, resolution 0.39%

2 x Boost ON/OFF

1 x frequency sweep range 1kHz - 2kHz

7 x dB correction controls

Specs

Technology Low noise JFET, Germanium diodes, Silico

diodes, transistors, and digital potentiom-

eters

**VCA** 

**Parameters** 

Modulating waveform sine, trig, trap, rect, pcal, shlf, vntg

# Technical Specs

Modulation speed range 3 BPM (20 s) to 550 BPM (9.16 Hz) (Tempo) Phase control of modulating 4 values: 0°, 90°, 180°, 270° waveform

0-100%, resolution 0.39% Depth

Specs

Bandwidth 30 Hz to 20 kHz

Noise -110 dBV (input shorted)

Technology Optical resistor

**PHASER** 

**Parameters** 

Modulating waveform sine, tria, trap, rect, pcal, shlf, vnta. Modulation speed range 3 BPM (20 s) to 550 BPM (9.16 Hz)

(Tempo)

Phase control of modulating 4 values: 0°, 90°, 180°, 270°

waveform

0-100%, resolution 0.39% Depth

Specs

Bandwidth 10 Hz to 20 kHz

Noise -115 dBV (input shorted)

Phase shift  $> 360^{\circ}$ 

Technology Opto resistor

FILTER 1

Filter design Inductor (Red Fasel Inductor)

Filter modes Auto, Positive Envelope, Negative Envelope, Fixed frequency (manual mode)

Parameters in Auto mode

sine, trig, rect, trap, expo, sh11, sh12, sh13 Modulating waveform

Modulation speed range 3 BPM (20 s) - 550 BPM (9.16 Hz)

(Tempo)

Phase control of modulating 4 values: 0°, 90°, 180°, 270°

waveform\*

Minimum cut-off frequency 370 Hz - 1968 Hz, resolution 1.56 Hz Maximum cut-off frequency 370 Hz - 1968 Hz, resolution 1.56 Hz

Q (resonance) 1 to 18, resolution 0.5

Parameters in Envelope mode (Positive and Negative)

Start cut-off frequency 370 Hz - 1968 Hz, resolution 1.56 Hz

0-100%, resolution 0.39% Sensitivity

Transfer curves available linear, positive exponential, negative expo-

nential

1 to 18, resolution 0.5 Q (resonance)

Parameters in configuration Fixed Frequency mode

Fixed cut-off frequency 370 Hz - 1968 Hz, resolution 1.56 Hz

Q (resonance) 1 to 18, resolution 0.5

Specs

Bandwidth 10 Hz to 20 kHz

Noise Typical noise level < -100 dBV (filter settings

Frequency = 1968Hz, Q = 18)

FILTER 2

Filter design OTA transistor matched pair

Filter type Low-pass / band-pass (selectable)

Filter modes Auto, Positive Envelope, Negative Envelope, Fixed frequency (manual mode)

Parameters in Auto mode

Modulating waveform sine, trig, rect, trap, expo, sh11, sh12, sh13

Modulation speed range 3 BPM (20 s) - 550 BPM (9.16 Hz)

(Tempo)

Phase control of modulating 4 values: 0°, 90°, 180°, 270°

waveform

Minimum cut-off frequency 150 Hz - 2.697 kHz, resolution 2.48 Hz Maximum cut-off frequency 150 Hz - 2.697 kHz, resolution 2.48 Hz

Q (resonance) 1 to 16, resolution 0.5

Parameters in Envelope mode (Positive and Negative)

150 Hz - 2697 Hz, resolution 2.48 Hz Start cut-off frequency

Sensitivity 0-100%, resolution 0.39%

Transfer curves available linear, positive exponential, negative expo-

nential

Q (resonance) 1 to 16, resolution 0.5

Parameters in Fixed Frequency mode

Fixed cut-off frequency 150 Hz - 2697 Hz, resolution 2.48 Hz

Q (resonance) 1 to 16, resolution 0.5

Specs

Bandwidth 10 Hz to 20 kHz

Noise -109 dBV (input shorted) @ filter type = low-

pass, cut off freq 1 kHz, Q = 0;

-102 dBV (input shorted) @ filter type = low-

pass, cut off freq 1 kHz, Q = 8;

-94dBV (input shorted) @ filter type = low-

pass, cut off freq 1 kHz, Q = 15.

3 BPM (20 s) to 550 BPM (9.16 Hz)

3 BPM (20 s) to 550 BPM (9.16 Hz)

Technology Matched pair transistors and opto-resistors

**CHORUS** 

**Parameters** 

Modulating waveform sine, trig, rect, trap, expo, shl1, shl2, shl3

Modulation speed range

(Temp)

Phase control of modulating 4 values: 0°, 90°, 180°, 270°

waveform

Bright switch ON / OFF

 Input
 0-100%, resolution 0.39%

 Depth
 0-100%, resolution 0.39%

 Wet
 0-100%, resolution 0.39%

Technology 1 BBD (Bucket Brigade Delay)

**FLANGER** 

**Parameters** 

Modulating waveform Sine, trig, rect, trap, expo, shl1, shl2, shl3

Modulation speed range

(Temp)

Harmonics switch

Phase control of modulatina

Manual 0-100%, resolution 0.39%

Depth 0-100%, resolution 0.39%

Wet 0-100%, resolution 0.39%

Regen 0-100%, resolution 0.39%

Technology 1 BBD (Bucket Brigade Delay)

**CHORUS & VIBE** 

**Parameters** 

waveform

Modulating waveform sine, trig, rect, trap, expo, shl1, shl2, shl3

ON / OFF

4 values: 0°, 90°, 180°, 270°

3 BPM (20 s) to 550 BPM (9.16 Hz)

Modulation speed range

(Temp)

Phase control of modulating

waveform

dulating 4 values: 0°, 90°, 180°, 270°

Boost switch ON / OFF

Depth 0-100%, resolution 0.39%

Technology Optoresistor and BBD (Bucket Brigade

Delay)

**DELAY** 

**Parameters** 

Routing none, left, right

Range 3 selectable: 23-99 ms, 40-409 ms, 60-614

ms

Time Delay time in ms within the selected range

Input 0-100%, resolution 0.39%

Output 0-100%, resolution 0.39%

Wet 0-100%, resolution 0.39%

Feedback 0-100%, resolution 0.39%

Technology 3 BBDs (Bucket Brigade Delays)

# Technical Specs

**MODULATION (DELAY)** 

**Parameters** 

Speed 0-100%, resolution 0.39% Depth 0-100%, resolution 0.39%

**AUX & MIXER** 

**Parameters** 

Aux type None, Loop\_L>OutL, Loop\_R>OutR,

LoopL&R>OutL, Aux + Mixer

Gain Send Left (GsL), Gain

Send Right (GsR)

0-100%, resolution 0.39%

Wet Left (WtL), Wet Right

0-100%, resolution 0.39%

(WtR)

Dry Left (DrL), Dry Right (DrR) 0-100%, resolution 0.39% Technology Ultra low-noise opamp

NOISE GATE (L, R)

**Parameters** 

Noise Level 0-100%, resolution 0.39% Release Level 0-100%, resolution 0.39%

Specs

Bandwidth 10 Hz to 20 kHz

Noise -120 dBv (configuration: threshold 100%)

Attenuation > 50 dB after 5 s

Technology Opto-resistor and digital potentiometer

**VOLUME CONTROL (L, R)** 

**Parameters** 

Output level 0-100%, resolution 0.39%

Specs

Bandwidth 10 Hz to 20 kHz

Noise -124 dBV, input shorted
Technology Digital potentiometer

**EMC & SAFETY** 

Complies with EN 55103-1 and 55103-2 Certified to IEC 60065 / EN 60065

**MISC** 

Chassis Front: Painted Aluminium

Other parts galvanised, painted steel

Display 20 x 4 character STN Positive LCD display

Dimensions 482.6 mm x 291.6 mm x 88 mm

(19" x 11.5" x 3.5")

Weight 5.78 Kg (12.96 lb.)

Supply voltages 100 to 240 VAC, 50 to 60 Hz (manual select)

Power consumption <30W

RoHS / WEEE Fully compliant

SPECIFICATIONS SUBJECT TO CHANGE AND IMPROVEMENT WITHOUT NOTICE.

### A. MODULATING WAVEFORMS

The following diagrams show models of the modulating waveforms available on PedalPro's analogue effects. The parameters amplitude (*Depth*), period (*Tempo*), and relative phase (*Ph*; see 'Phase of the modulating waveforms' on p.29) of these model waveforms can be adjusted on the effect's configuration pages. In the examples below *Depth*=100%, *Tempo*=235 BPM).

1. sine (sinusoid) - Tremolo, Panner, Phaser, Filters, Chorus\*, Vibe\*, Flanger\*.

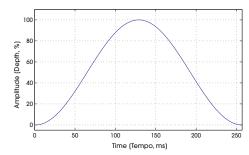

2. trig (triangle) - Tremolo, Panner, Phaser, Filters, Chorus\*, Vibe\*, Flanger\*.

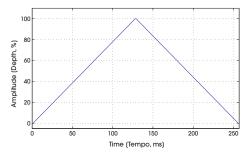

3. trap (trapeze) - Tremolo, Panner, Phaser, Filters, Chorus\*, Vibe\*, Flanger\*.

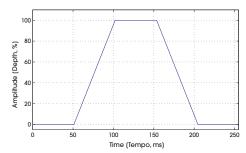

4. rect (rectangle) - Tremolo, Panner, Phaser, Filters, Chorus\*, Vibe\*, Flanger\*.

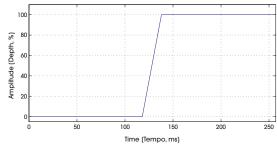

5. pcal (phase calibrated) - Tremolo, Panner, Phaser, Filters

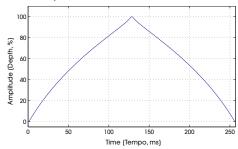

6. shlf (shelf function) - Tremolo, Panner, Phaser

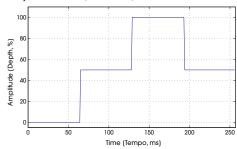

7. vntg (vintage Fender tremolo) - Tremolo, Panner, Phaser

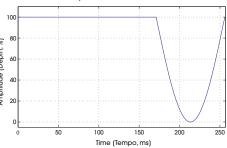

8. shl1 (filter shelf waveform 1) - Filters, Chorus\*, Vibe\*, Flanger\*.

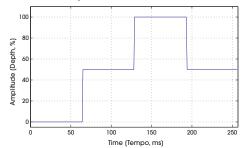

9. shi2 (filter shelf waveform 2) - Filters, Chorus\*, Vibe\*, Flanger\*.

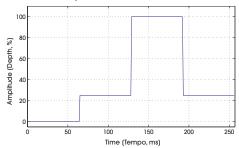

10. shl3 (filter shelf waveform 3) - Filters

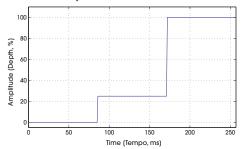

11. expo (filter exponential waveform) - Filters, Chorus\*, Vibe\*, Flanger\*.

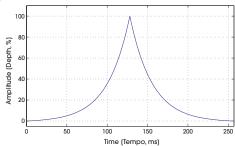

## 4-wires cable layout

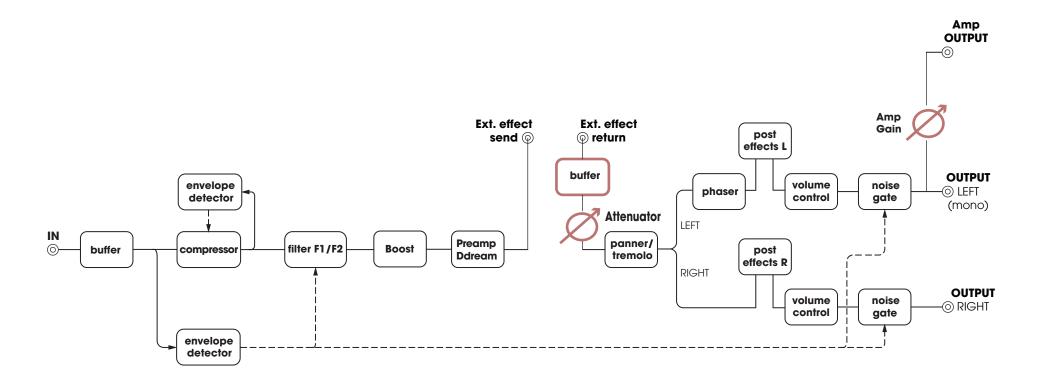

**FX LOOP** 

## How to connect your amp with 4 cables method

The basic principle behind the 4 cable method is to use separatly the preamp and the amp sections from your guitar amplifier. This is only possibile if your amp has serial loop effect connection. Once you separate the preamp from your amp you can place the preamp before the modulation effects. Make sure that the preamp-send-signal (normally indicated in your guitar amp as channel volume) is not too high to saturate/distort the effects in the PedalPro. In practice just turn on the chorus of the PedalPro with chorus input and wet to 100% and adjust the volume knob on your preamp untill you have no distortion. Any power loss can be compensated by the Amp gain knob placed in the back of your unit.

Since you are connecting the ground of your amp with the PedalPro in multiple points, you may experience HUM due to ground loop. In this case you need a ground isolator (DI) in between. Contact us to get a list of recommendable devices.

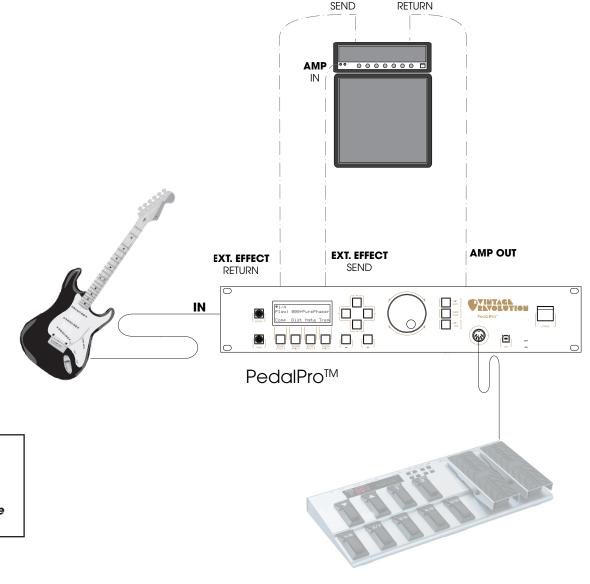

**FX LOOP** 

 $\triangle$ 

By default, each preset and Lead sound is set to be used in a normal amp configuration (page 8). If you are using the 4 cable method engage the Ext\_effect switch in the preset and in both Leads (page 10 and 53). By activating the Ext\_effect the pre loop is turned on and the preamp section of your amp is chained in the PedalPro as shown on pages 64-65

## **Upgrade - Amp switches board:**

This customisation allows you to control up to 4 amp switches. Each switch position can be stored individually either in the preset or in each lead sound.

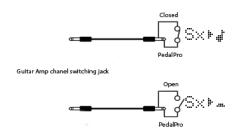

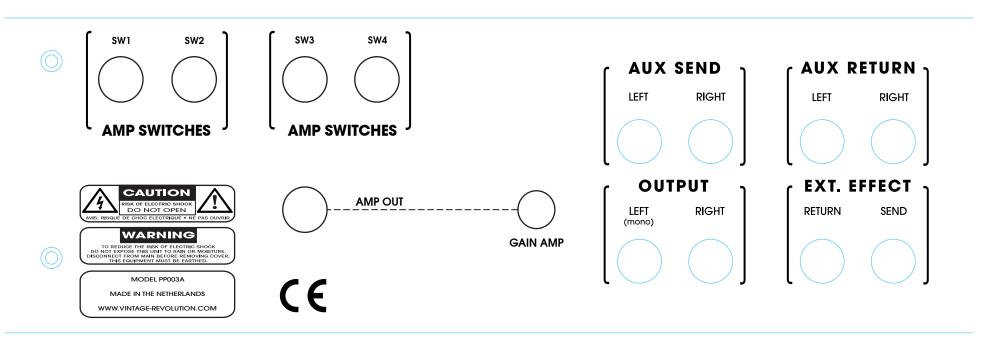